# AURA 37

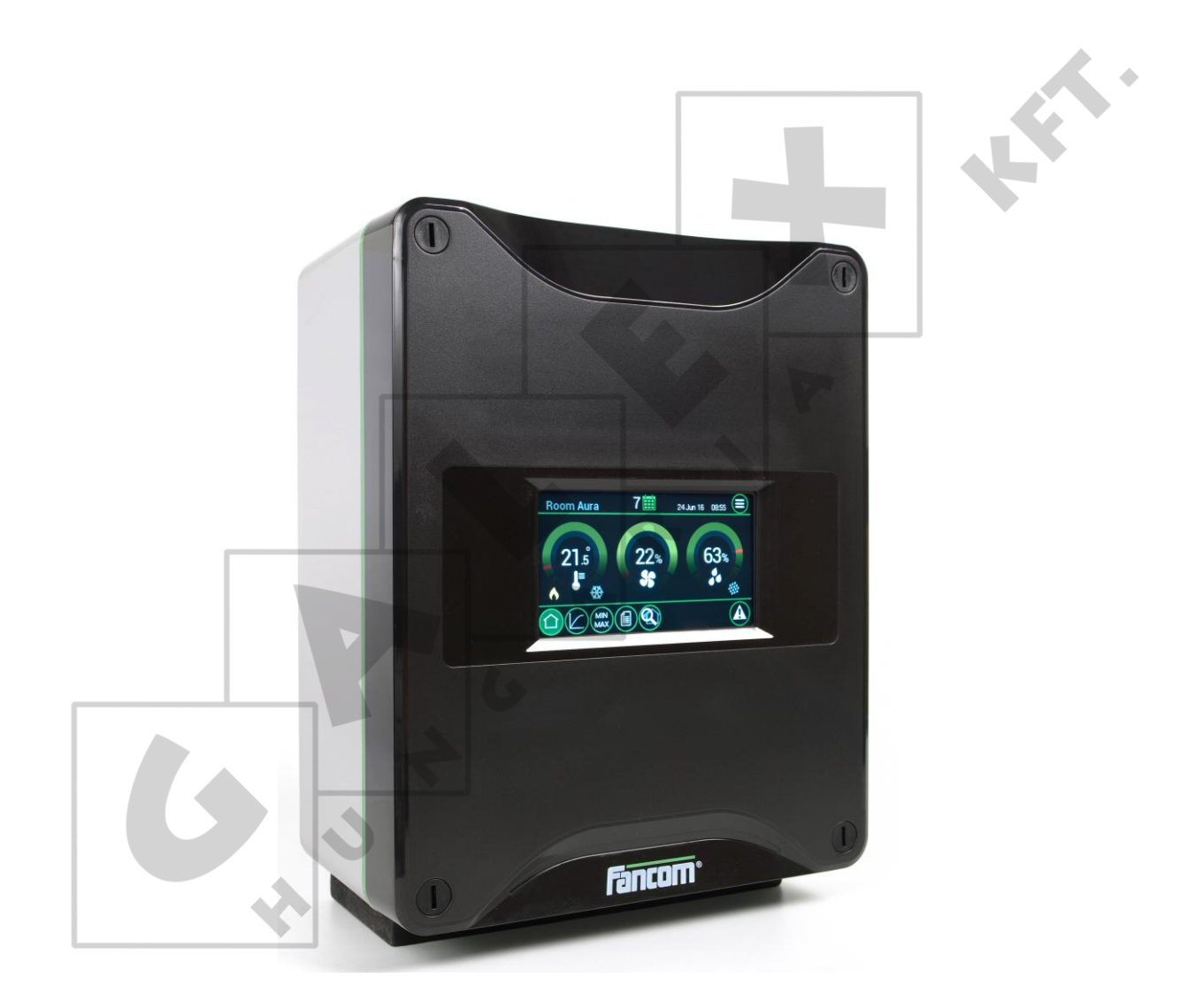

## **MANUAL**

**VERSION A1** 

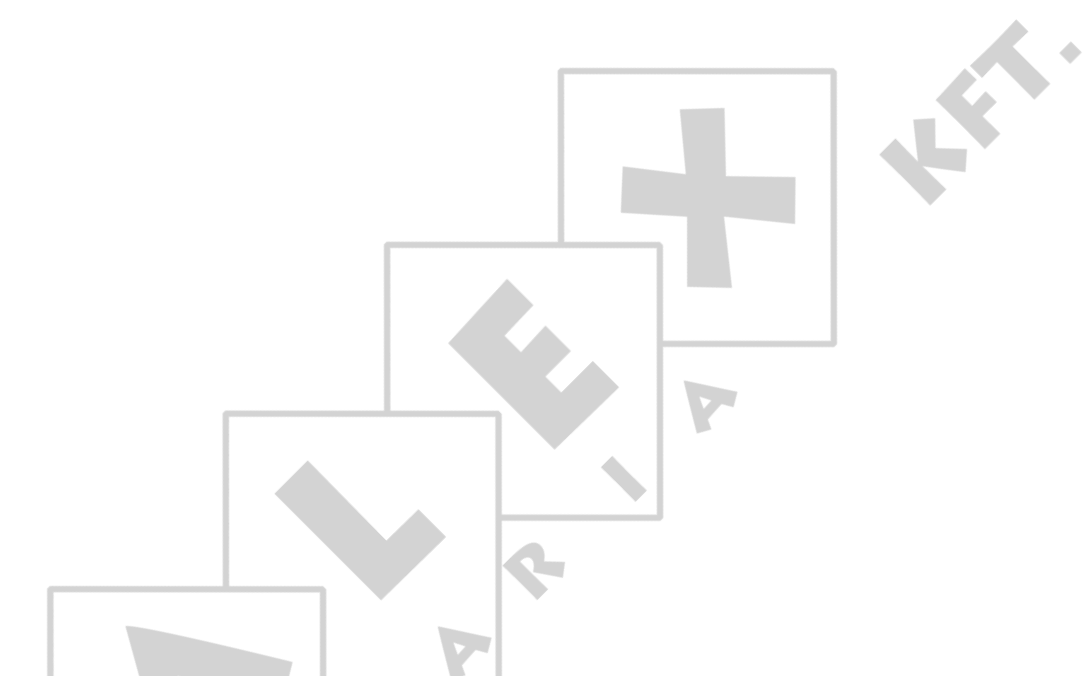

N.B.: The original, authentic version of this manual is the English version produced by Fancom B.V. or one of its daughter companies (referred to further as Fancom). Any modifications introduced to this manual by third parties have neither been checked nor approved by Fancom. Modifications are taken by Fancom to include translations into languages other than English and the insertion and/or deletion of text and/or illustrations to/from the original contents. Fancom cannot be held liable for any damages, injury, guarantee claims and other claims relating to this type of modification, in as far as these modifications result in a content that differs from the original English version of this manual produced by Fancom. For the latest information about product installation and operation, please contact the customer service dept. and/or the technical service dept. of the Fancom concerned. In spite of the care taken when compiling this manual, if you should discover any errors, please inform Fancom B.V. in writing. Fancom B.V., PO Box 7131, 5980 AC Panningen (the Netherlands).

Copyright © 2017 Fancom B.V.

Panningen (the Netherlands)

All rights reserved. Nothing from this manual may be copied, distributed or translated into other languages, partly or wholly, without express prior written permission from Fancom. Fancom reserves the right to modify this manual without notice. Fancom can give no guarantee, neither implicit nor explicit, for this manual. All risks are for the user.

This manual has been compiled with the utmost care. If, however, you should discover an error, please inform Fancom B.V.

**Art.Nr. 5911975**

**GB180104**

## **Table of contents**

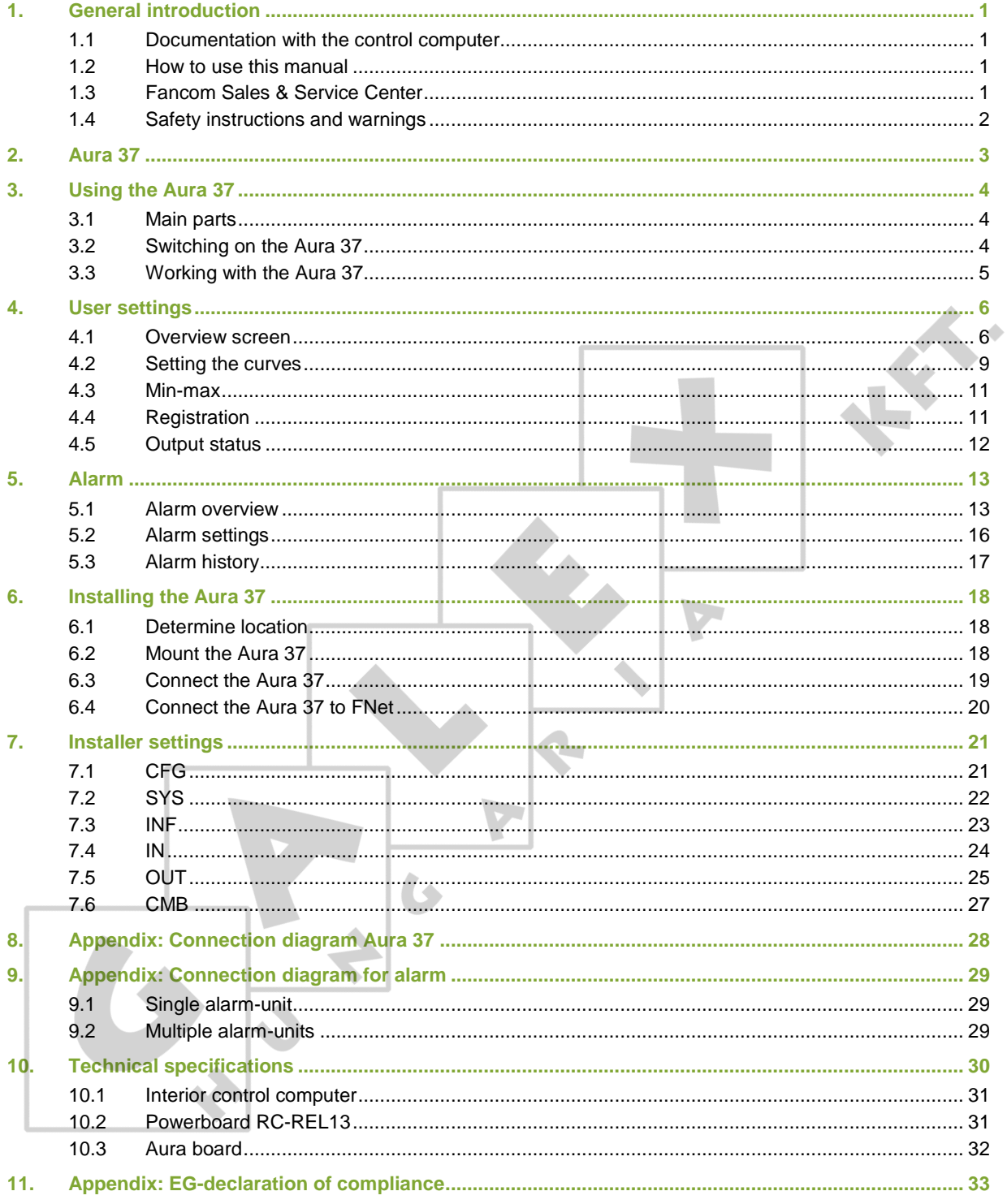

#### **General introduction**  $1<sub>1</sub>$

<span id="page-3-1"></span><span id="page-3-0"></span>This manual has been created with the utmost care. If, however, you should discover an error, please inform Fancom B.V..

#### $1.1$ Documentation with the control computer

This manual supplies information about connecting and configuring the control computer and information about working with the control computer after installation. Always keep the manual close to the control computer.

<span id="page-3-2"></span>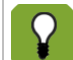

For more information about the principles of climate management see the Fancom climate handbook.

#### $1.2$ How to use this manual

The following symbols are used in this manual:

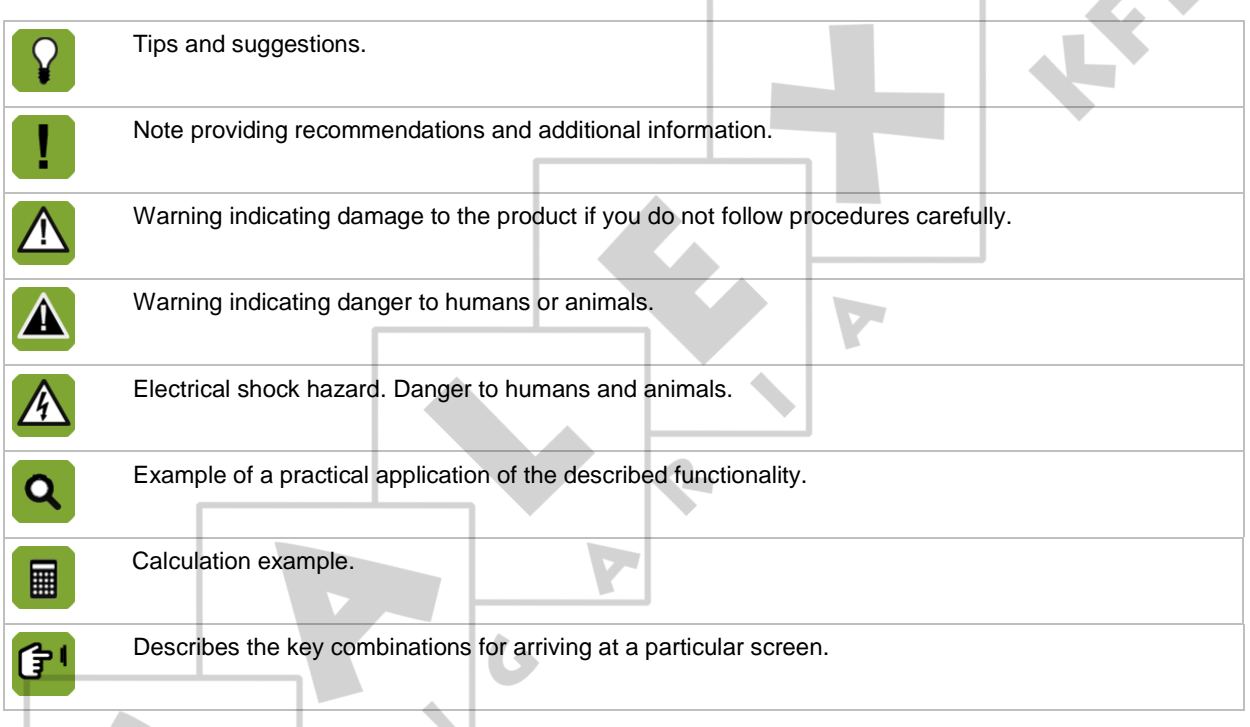

## **Decimals**

<span id="page-3-3"></span>The control computer and this manual use a decimal point in values. For example: a weight is shown as 1.5 kg (not as 1,5 kg).

#### $1.3$ **Fancom Sales & Service Center**

For any questions and support, please contact the local Fancom Sales & Service Center.

#### Safety instructions and warnings  $1.4$

<span id="page-4-0"></span>Before installing and commissioning the Aura 37, read the safety instructions, provisions and conditions carefully. This paragraph contains a number of general safety instructions. The installation of the device and remedying of any malfunctions should be performed by a certified electrical installer according to the applicable norms. The guarantee does not apply if this product is installed in any other way than is indicated by Fancom and changes have been made to the product.

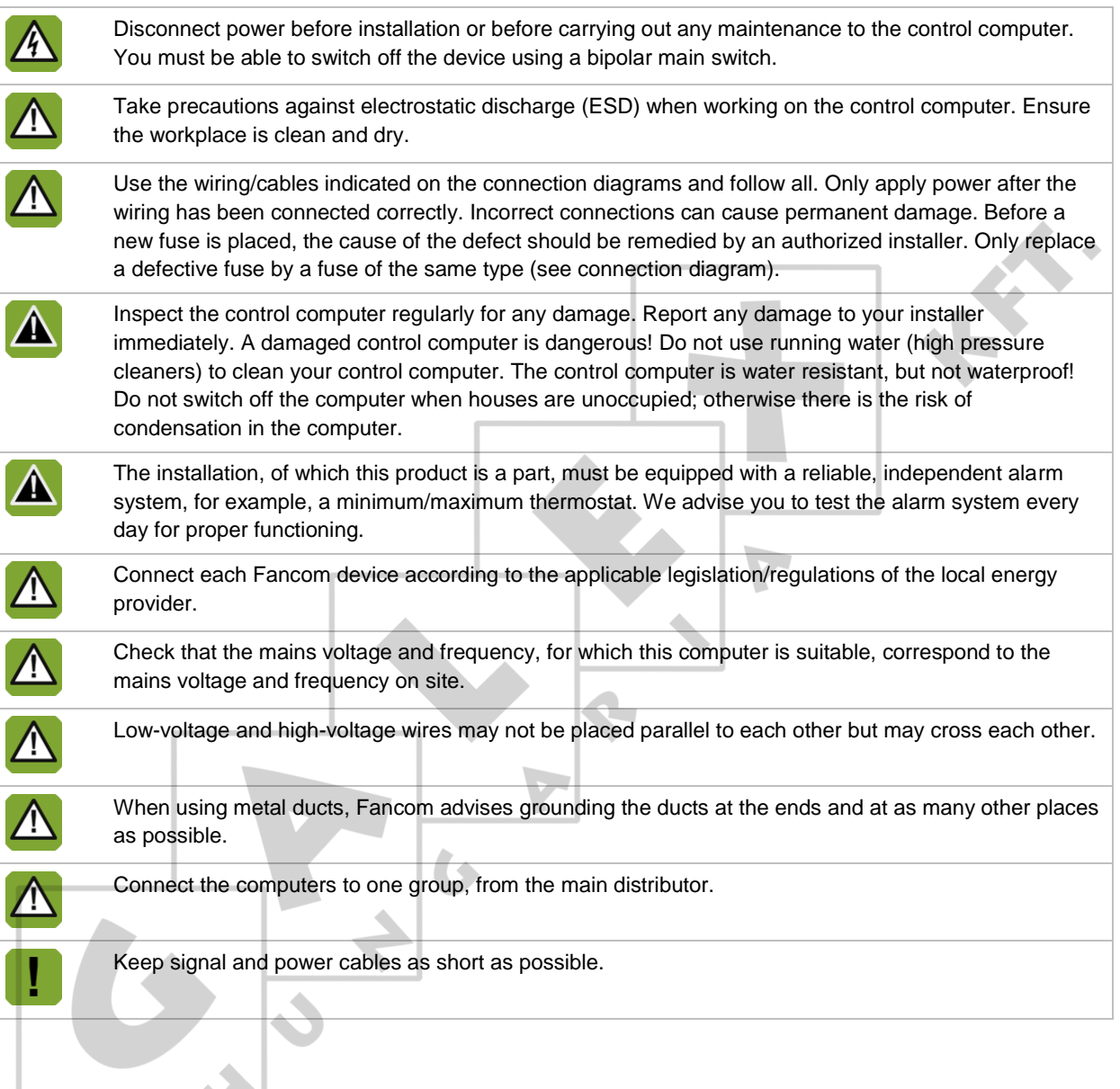

 $\left\langle \right\rangle$ 

#### Aura 37  $2.$

<span id="page-5-0"></span>The Aura 37 is a control designed for mechanically ventilated poultry houses with a constant (non-growing animals) or an increasing ventilation demand (growing animals). The Aura 37 has the following features:

- **•** Ventilation temperature control based on setpoint house
- **•** Ventilation influences on high and low outside temperature
- **•** Ventilation influenced on relative humidity
- Ventilation settable using a combi control matrix
- Ventilation fan control using analog output
- **•** Ventilation sidewall and tunnel inlet using analog output
- Ventilation settings in %
- Ventilation linear or modulation control
- **•** Ventilation by adding eight additional fan outputs
- **•** Temperature measurement for two house sensors
- **•** Temperature measurement for outside sensor
- Relative humidity measurement
- Curve settings on day number for set temperature, set relative humidity, min vent and max vent

 $\overline{G}$ 

- Heating output for one heater
- Cool output for one cooling
- **•** Humidification output
- **•** Registration of water, feed and one auxiliary registration

 $\overline{\mathcal{L}}$ 

- **•** Limited history of water, feed and auxiliary registration
- **Alarming on temperature, RH and power fail**

 $\boldsymbol{K}$ 

#### Using the Aura 37  $3.$

<span id="page-6-1"></span><span id="page-6-0"></span>This chapter describes the main parts and the operation of the Aura 37.

#### $3.1$ **Main parts**

The Aura 37 can be operated on the touch screen.

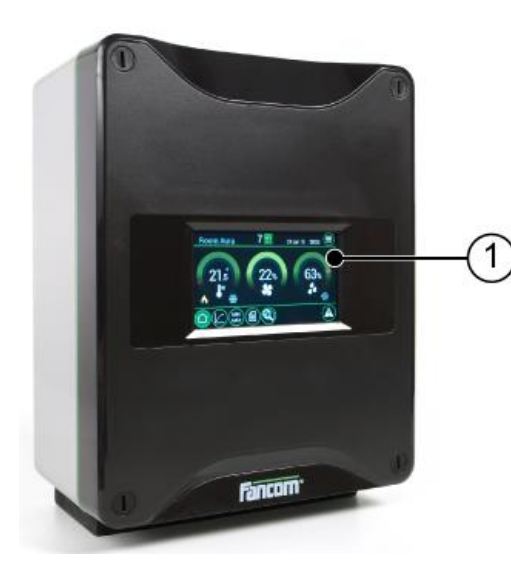

<span id="page-6-2"></span>1. Touch screen

#### $3.2$ Switching on the Aura 37

The controller is automatically activated as soon as you switch on the power. The start-up progress is shown on the screen.

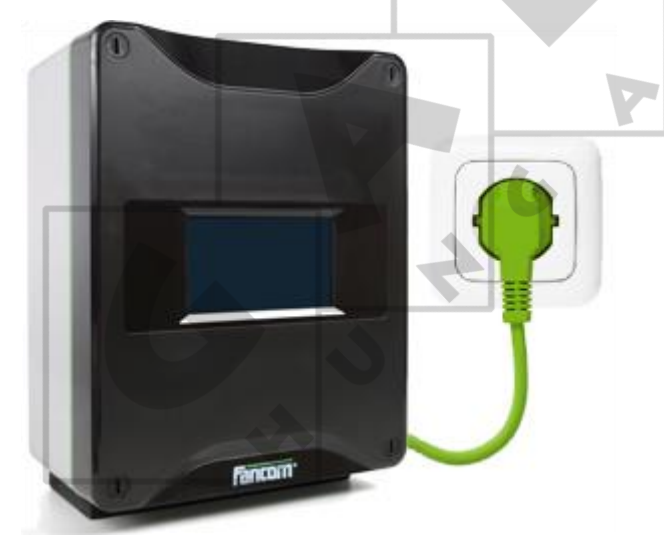

#### Working with the Aura 37  $3.3$

<span id="page-7-0"></span>The Aura 37 screens are divided in three sections:

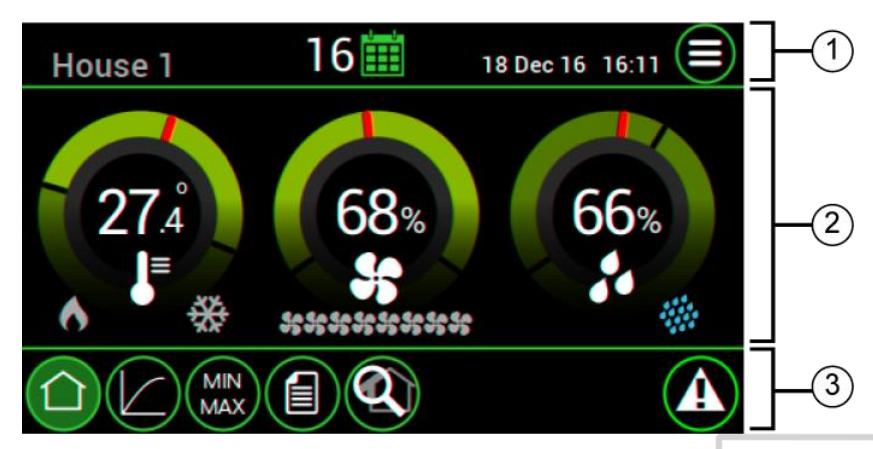

- 1. **Title bar**: Displays the name of the control computer, daynumber and date and time field. The button in the right corner can be used to switch between user and installer views.
- 2. **Working area**: Displays the data of user or installation settings of the control computer.
- 3. **Menu selection and alarm bar**: Provides buttons to navigate through available menus (e.g. curve) and an alarm indicator to navigate to more details.

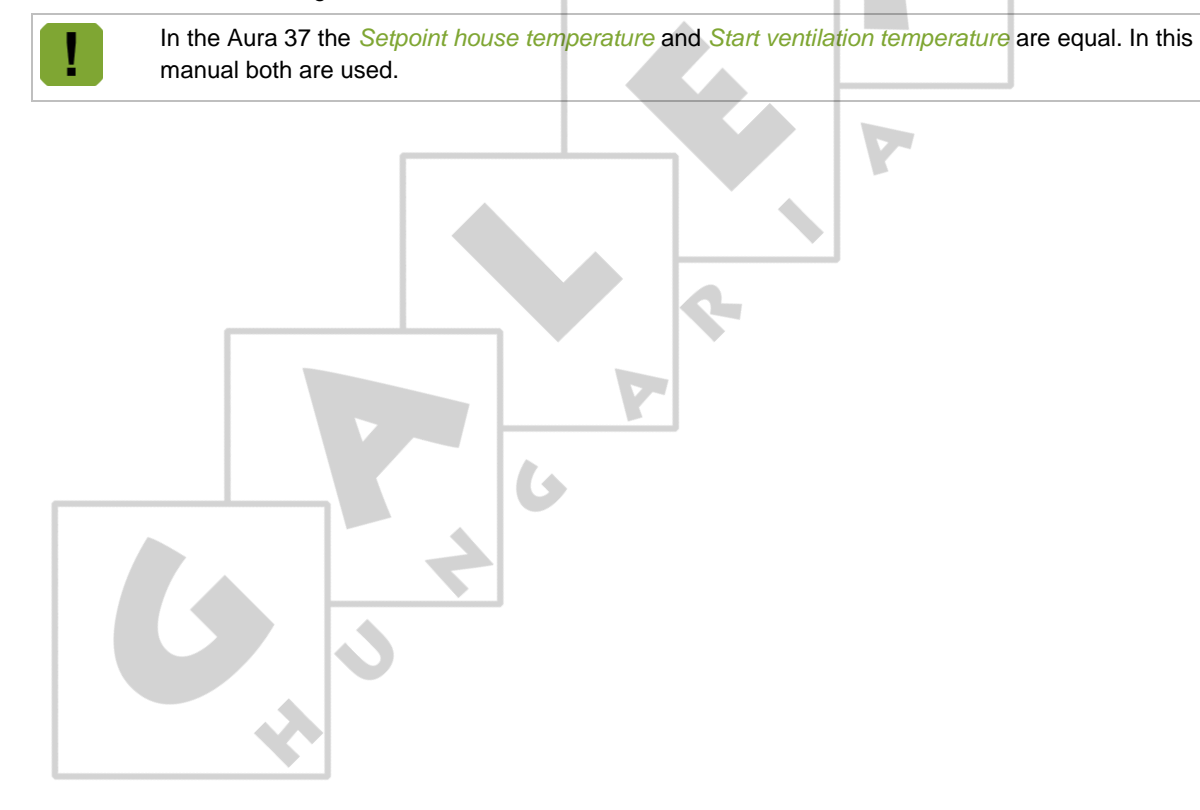

#### <span id="page-8-0"></span>**User settings** 4.

#### $4.1$ **Overview screen**

<span id="page-8-1"></span>The Aura 37 displays the *Overview* screen by default. This screen provides the temperature, ventilation and relative humidity dials.

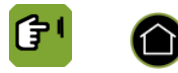

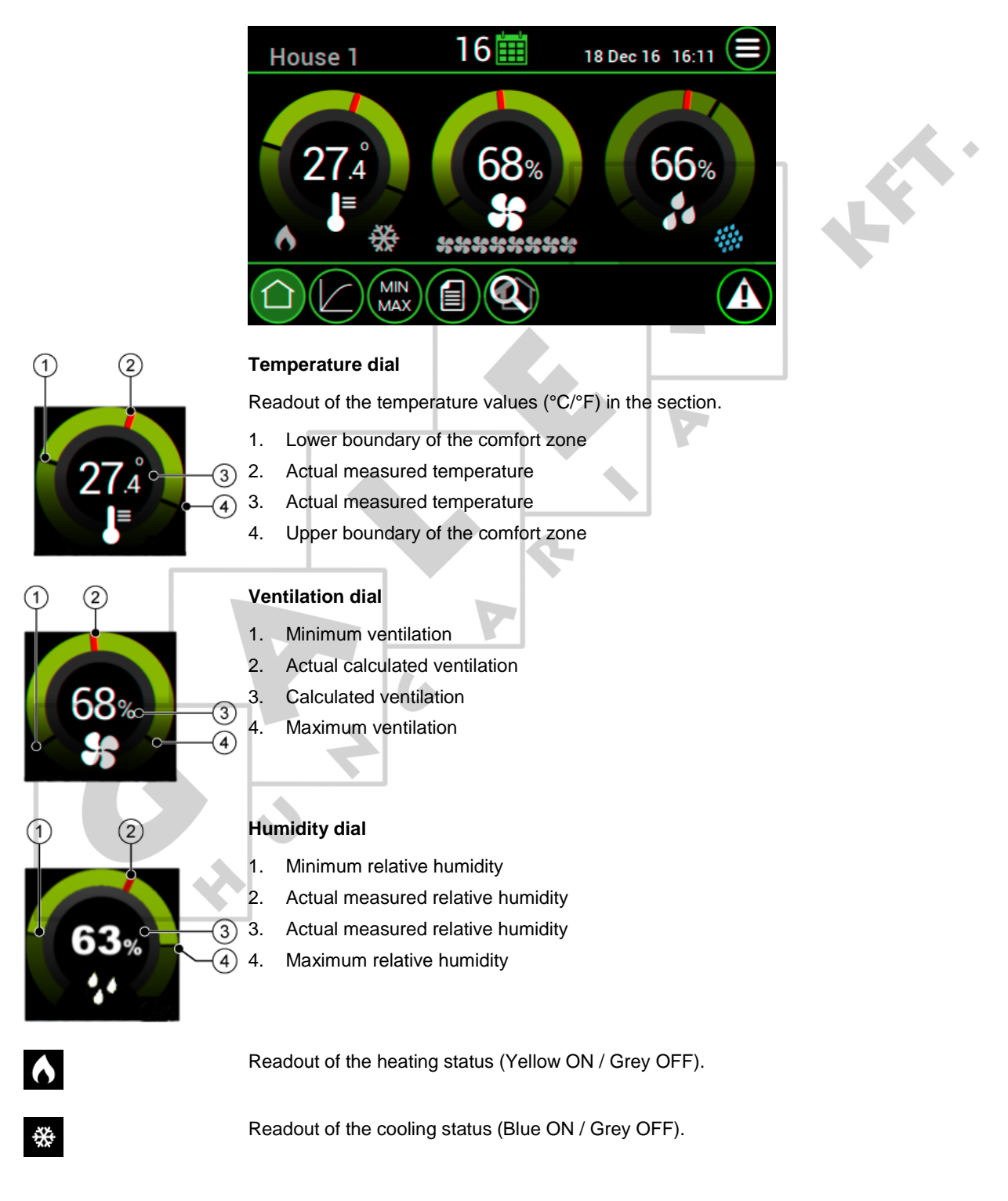

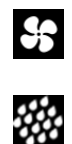

Readout of the ventilation status (8 combi fans) (Blue ON / Grey OFF).

Readout of the relative humidity status (Blue ON / Grey OFF).

#### $4.1.1$ Using the dials

Use the dials as follows:

1. Tap the dial you want to set. A pop up of the dial appears:

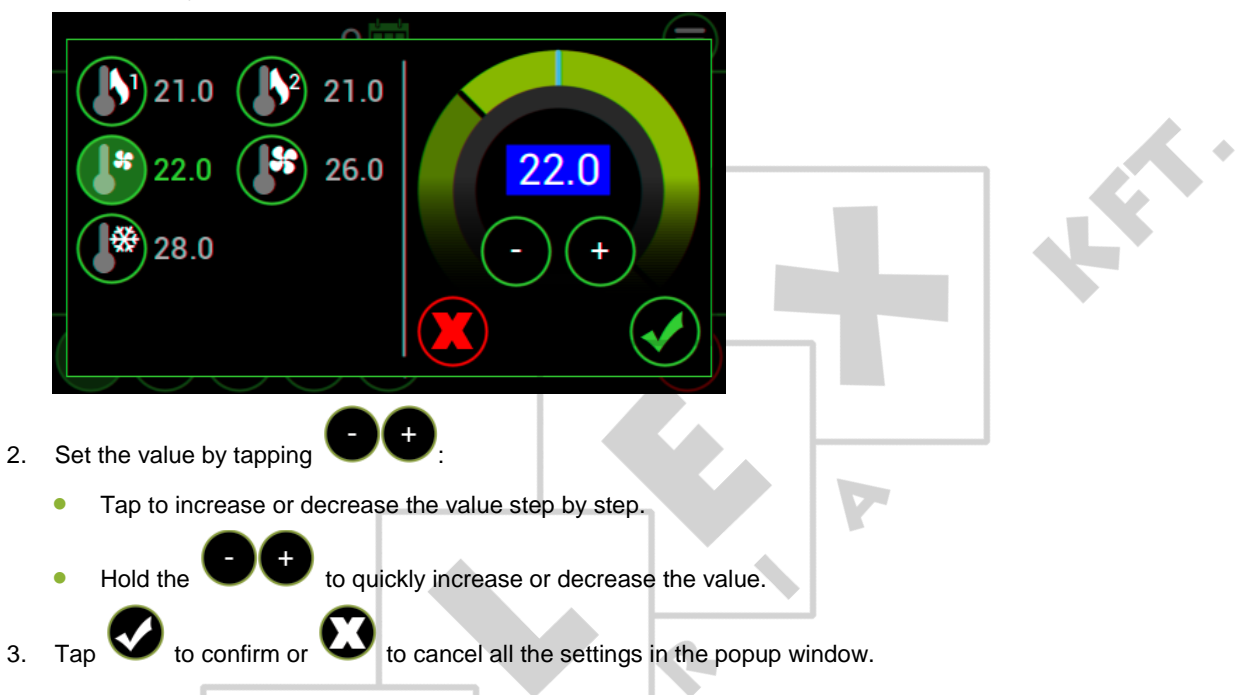

#### $4.1.2$ Temperature control

The temperature control ensures it does not become too cold in the section. If the temperature drops below the set value, the computer will make a correction.

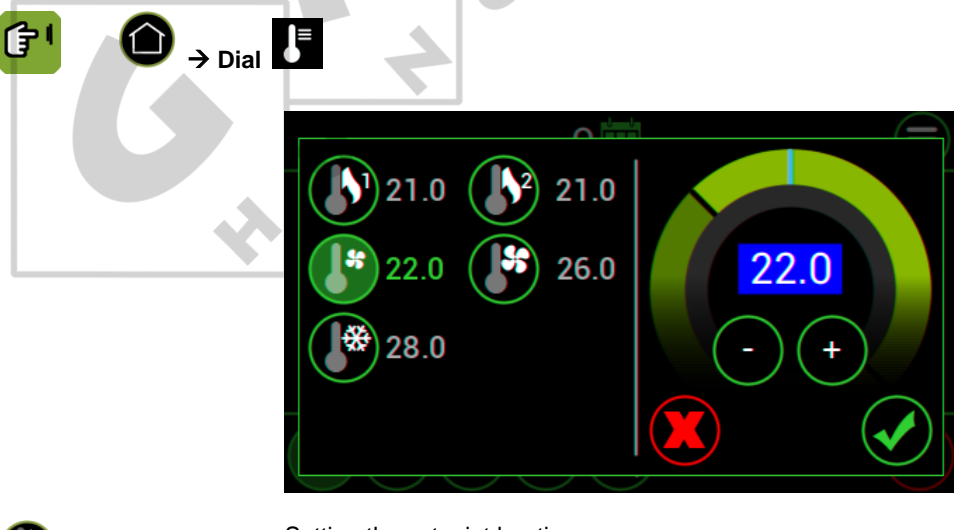

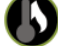

Setting the setpoint heating.

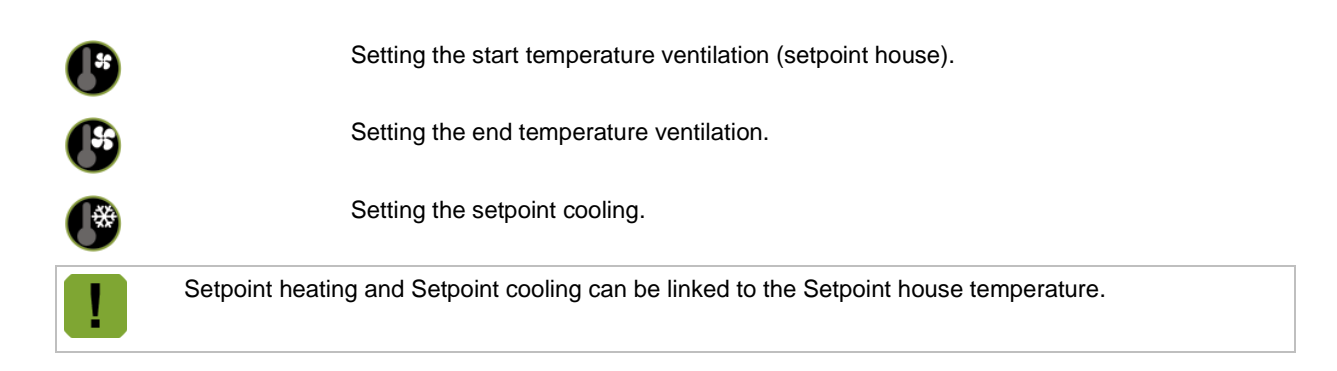

#### **Ventilation control**  $4.1.3$

house becomes too high, the controller will provide extra ventilation.

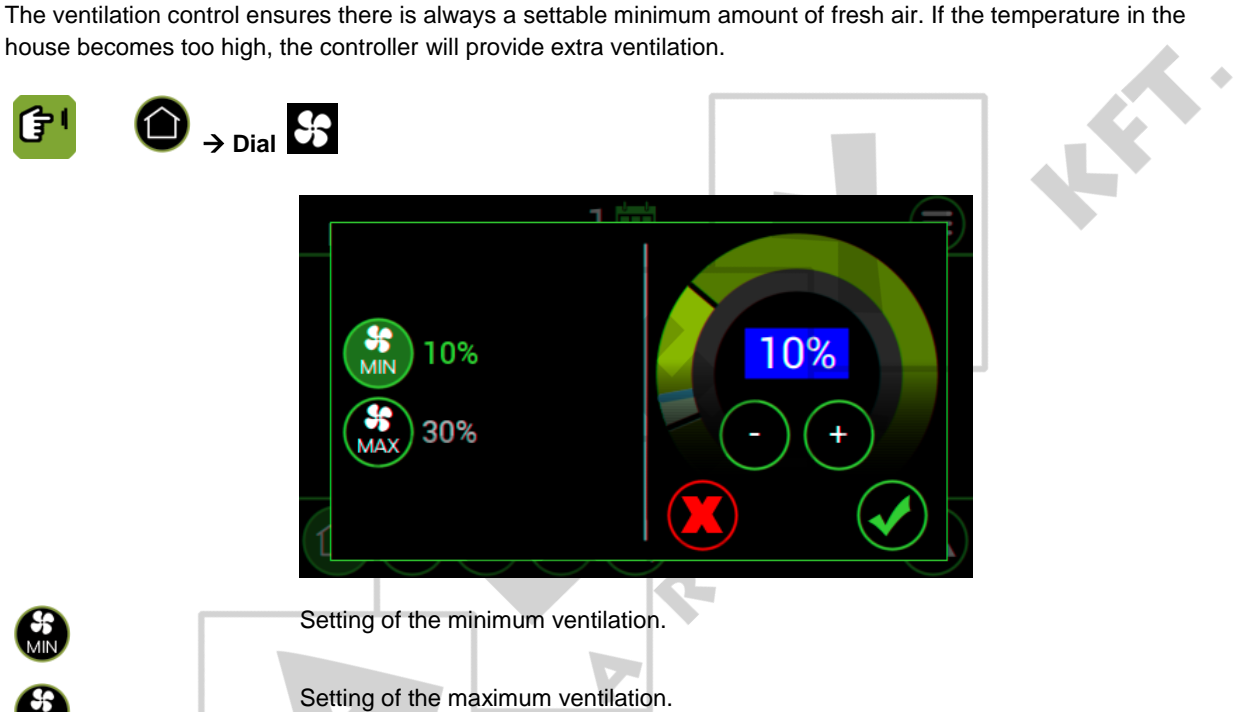

G

 $\overline{\mathcal{S}}$ 

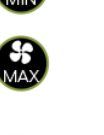

#### $4.1.4$ **Relative humidity control**

The relative humidity control ensures there is always a settable minimum humdity percentage. If the relative humidity in the house becomes too low, the controller will provide extra moisture.

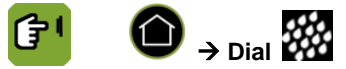

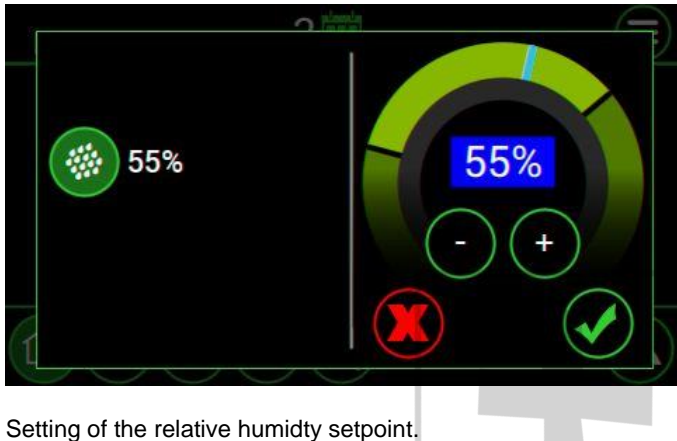

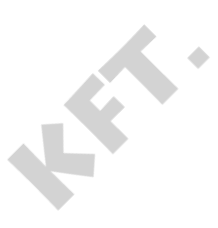

<span id="page-11-0"></span>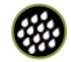

#### $4.2$ Setting the curves

It is possible to set the curve for temperature, relative humidity and ventilation. There are 10 bending points. At a bending point start by entering the day number; the settings at this bending point apply to this day number.

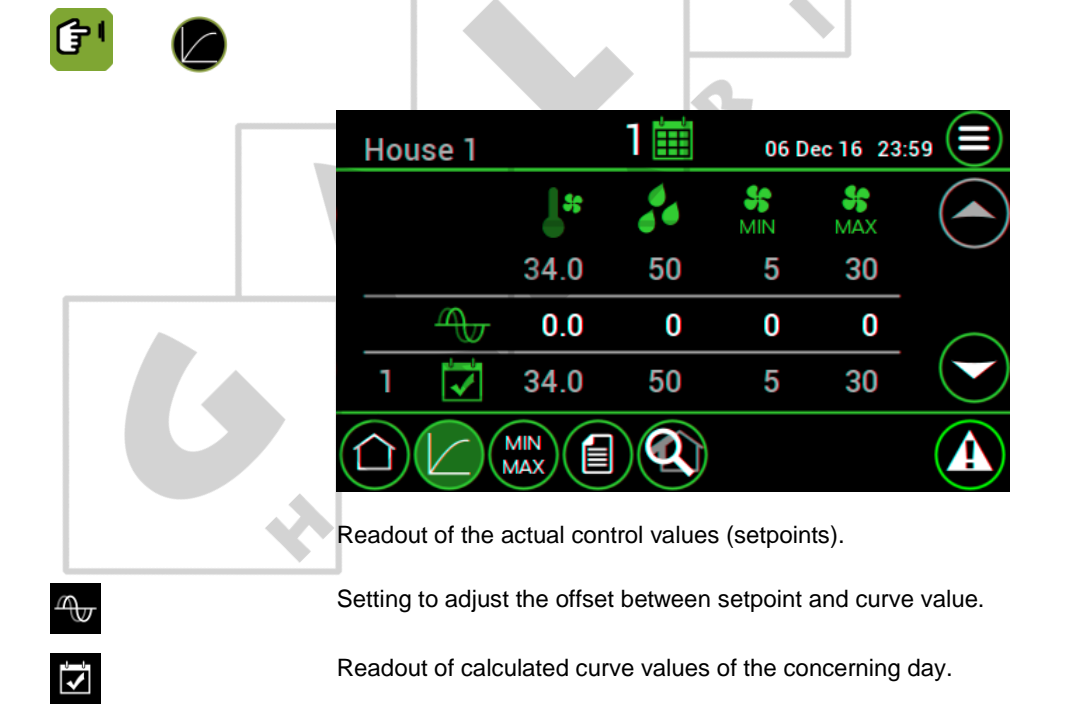

## )  $\sim$

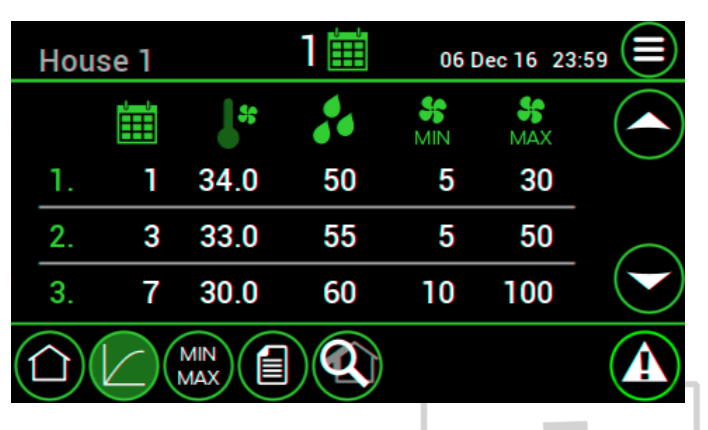

*1,2,3...10* Readout of the bending points of the curve (maximum 10).

Setting of the day on which the new curve values must apply.

翩

**SS**<br>MIN

 $rac{56}{\text{MA}}$ 

Setting of the curve value (ºC/ºF) for the start temperature ventilation (setpoint house).

Setting of the curve value (%) for relative humidity.

Setting of the curve value (%) for minimum ventilation.

Setting of the curve value (%) for maximum ventilation.

The day number is a counter increased by the controller each day at midnight by one up to a maximum of 999. If the day number is 0 it will not change. The Aura 37 then controls without the curve, even if the bending points have been set.

If a curve is used, the day number is the basis used to calculate the setpoints from the relevant curve. If a negative day number is set, the Aura 37 will control without using the curve, until the day number is a positive number. A negative day number is also increased at midnight by one, except the jump from day  $-1$  to day  $+1$  (a jump of 2).

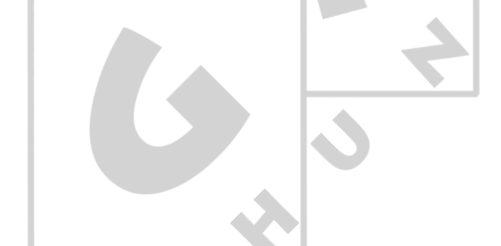

 $4.3$ Min-max

<span id="page-13-0"></span>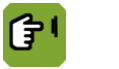

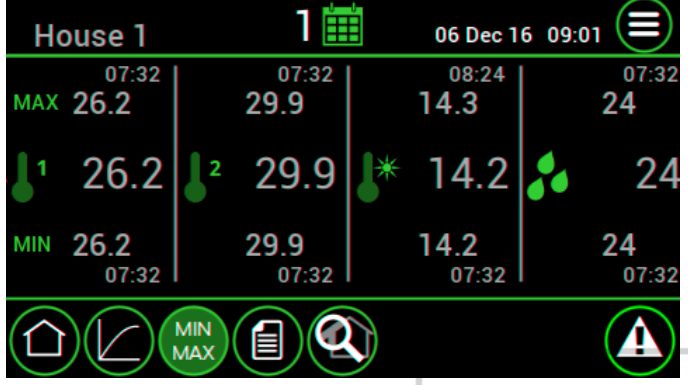

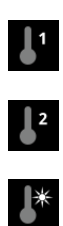

 $\lambda$ 

Readout of the highest, actual and lowest measured temperatures of temperature sensor 1. Followed by the time of measurement.

Readout of the highest, actual and lowest measured temperatures of temperature sensor 2. Followed by the time of measurement.

Readout of the highest, actual and lowest measured temperatures of outside temperature sensor. Followed by the time of measurement.

Readout of the highest, actual and lowest measured temperatures of relative humidity. Followed by the time of measurement.

The highest and lowest values are measured over the last 24 hours.

#### Registration 4.4

<span id="page-13-1"></span>Registration of water, feed and auxiliary inputs, representing the today, yesterday, day before yesterday values and the total value since last reset.

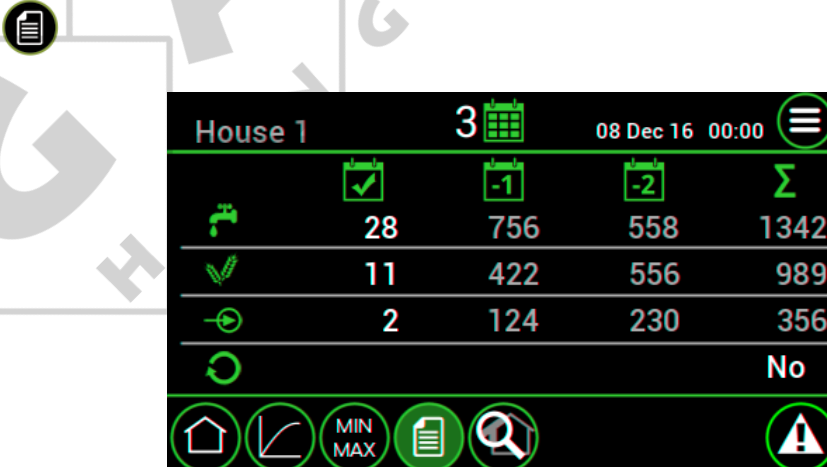

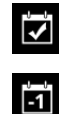

Setting of the registration of today.

Readout of the registration of yesterday.

 $\mathcal{L}$ 

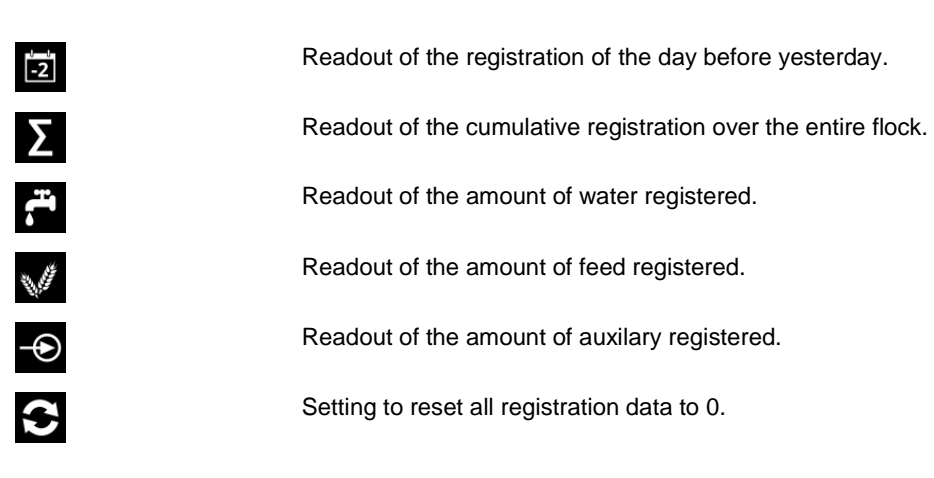

#### 4.5 **Output status**

This menu shows the status and control values of the outputs.

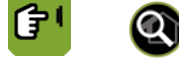

<span id="page-14-0"></span>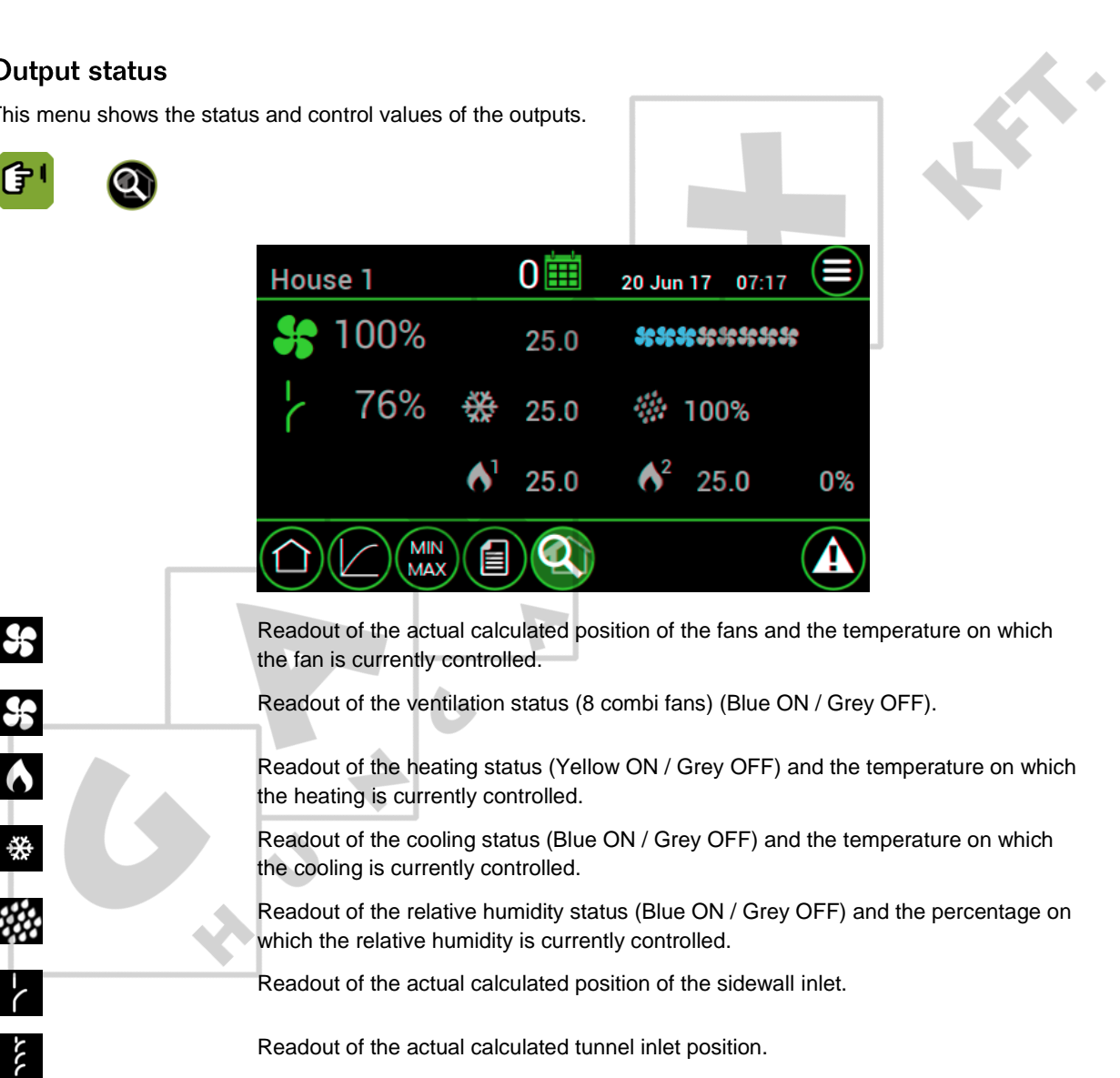

#### 5. **Alarm**

<span id="page-15-0"></span>The Aura 37 displays the alarm overview by pressing  $\bullet$ . There are two types of alarm:

- 1. **Loud alarm**: An active loud alarm sounds a siren, shows an alarm message and a report on the screen. This type of alarm has a **high priority**.
- <span id="page-15-1"></span>2. **Silent alarm**: An active silent alarm shows an alarm message and a report on the screen. This type of alarm has a **low priority**.

#### $5.1$ **Alarm overview**

(子1

 $\bullet$ 

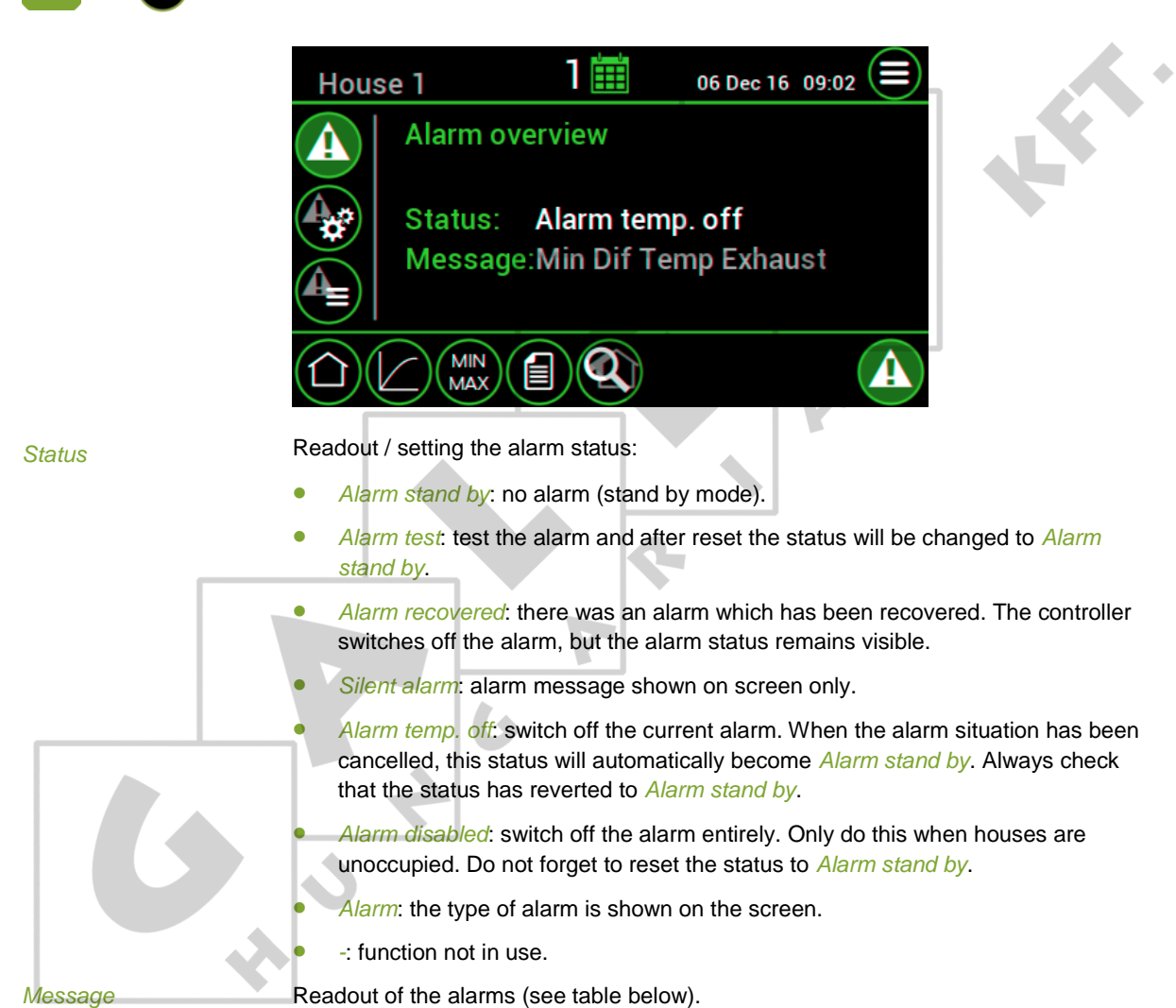

 $\blacksquare$ 

## **Alarm messages**

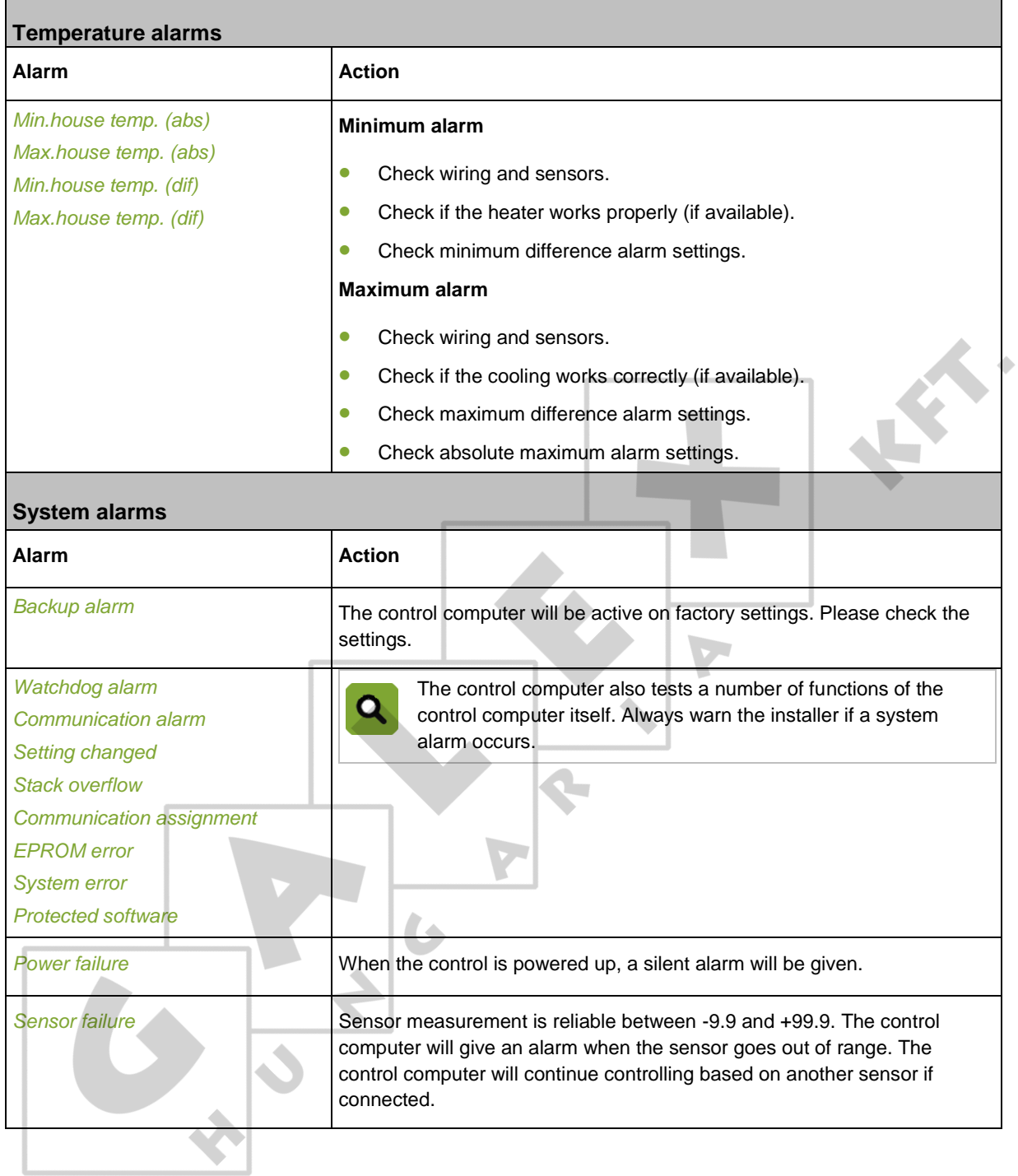

#### $5.1.1$ Dealing with alarms

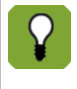

If the value responsible for causing the alarm comes within the alarm limits again, the situation is considered recovered and the alarm is no longer active. The siren automatically disables and the alarm status changes into *Alarm recovered*. This message remains visible so you can see what caused the alarm. Press  $\bullet$  to change the alarm status into *Alarm temp. off* followed by *Alarm stand by*.

If an alarm occurs the 'menu selection and alarm bar' will flash red. Perform the following actions in case of a:

## Loud alarm

- 1. Press **.** The alarm overview displays the alarm status *Alarm* and shows the alarm message.
- 2. Press **1** once more. The siren will temporarily go off and the alarm status changes to *Alarm temp. off.* The alarm message remains visible to investigate what caused the problem.
- 3. Solve the alarm situation. When the alarm situation is solved the alarm status changes into *Alarm stand by*.

## Silent alarm

- 1. Press **1.** The alarm overview displays the alarm status *Alarm* and shows the alarm message
- 2. Solve the alarm situation.
- 3. Press  $\bullet$  once more. The alarm message will disappear and the alarm status changes into *Alarm temp. off* followed by *Alarm stand by*.

#### $5.1.2$ Disabling the alarm

If the alarm is disabled the control computer will not generate any alarm messages (except system alarms). Never switch the alarm off during regular operation.

The alarm can be fully disabled, e.g. when the house is empty. Disable the alarm as follows:

- 1. Press  $\bullet$
- 2. Change the alarm status to *Alarm disabled*. The control computer will give a warning to indicate that the entire alarm system has been disabled and  $\bullet$  will flash red.

Reactivate the alarm by changing the alarm status to *Alarm stand by*. The alarm message states that the alarm has been disabled and is active again. The message will be cleared from the alarm overview.

#### $5.1.3$ **Testing the alarm**

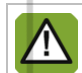

Fancom advises testing the alarm weekly for correct functioning. During the test the control computer will give a loud alarm.

Test the alarm as follows:

- 1. Press  $\bullet$
- 2. Change the alarm status to *Alarm test*. The 'menu selection and alarm bar' will flash red and the control computer prepares an alarm message. The *Alarm overview* displays the alarm message.
- 3. Clear the alarm by pressing  $\bullet$ . The alarm status changes into *Alarm stand by*.

ä

#### $5.2$ **Alarm settings**

<span id="page-18-0"></span>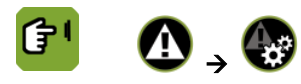

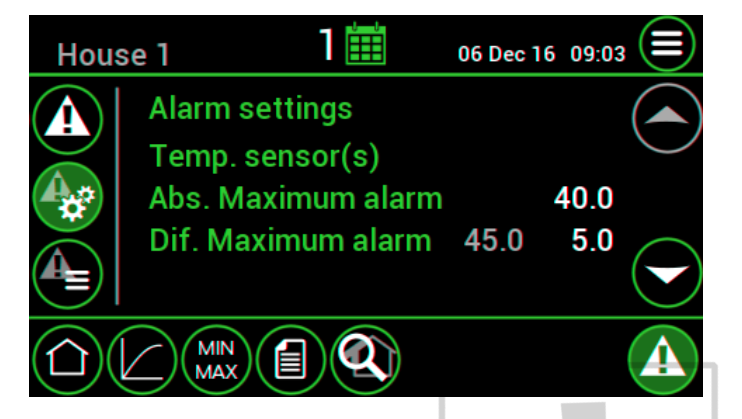

*Abs. Maximum alarm* If the house temperature is higher than the set *Abs. maximum alarm*, the control computer will give a maximum temperature alarm.

*Dif. Maximum alarm* The control computer gives a maximum temperature difference alarm if the house temperature is above: *Calculated end temperature ventilation* + *Dif. Maximum alarm* (the calculated temperature is shown between brackets).

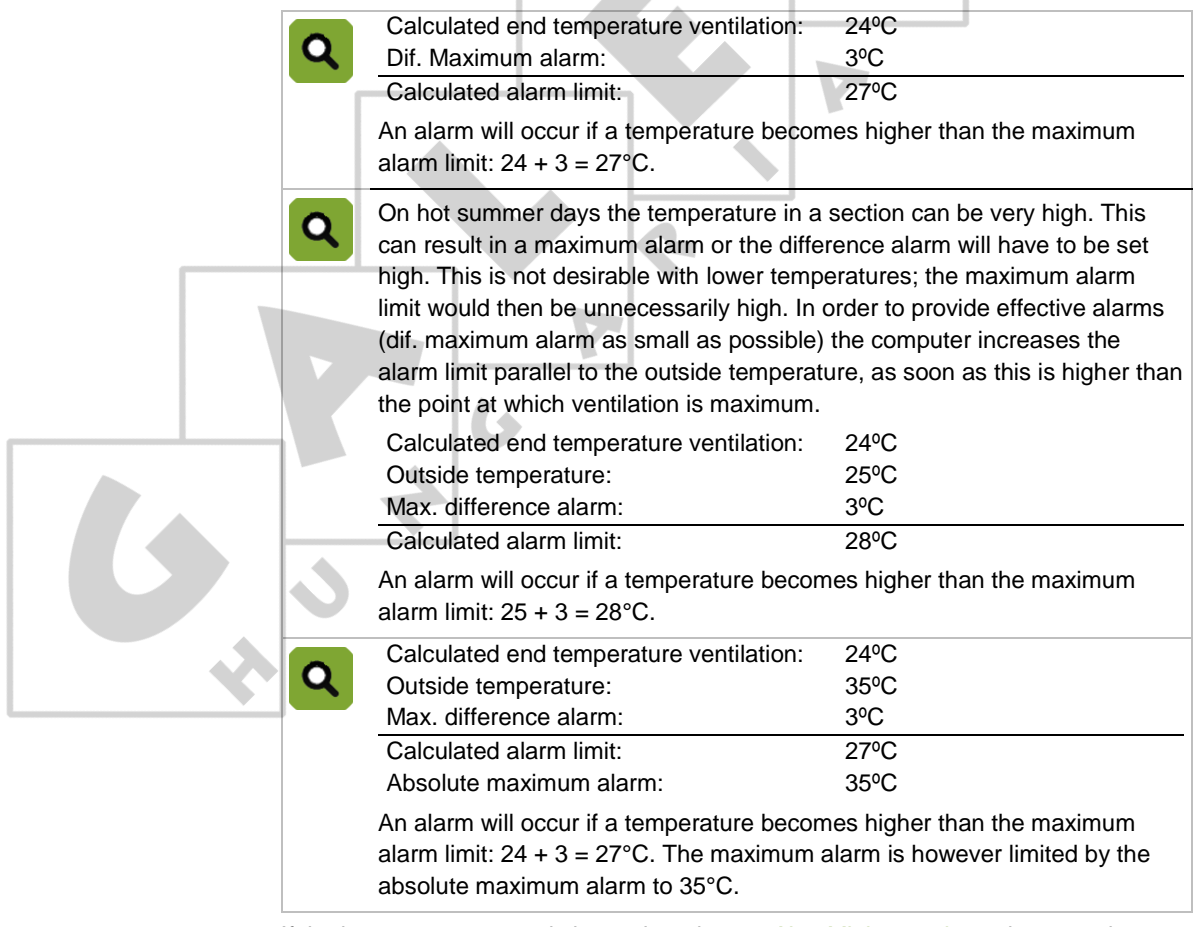

Abs. Minimum alarm If the house temperature is lower than the set Abs. Minimum alarm, the control computer will give a minimum temperature alarm.

*Dif. Minimum alarm* The control computer gives a minimum temperature difference alarm if the house temperature is below: *Start temperature ventilation* - *Dif. Minimum alarm*.

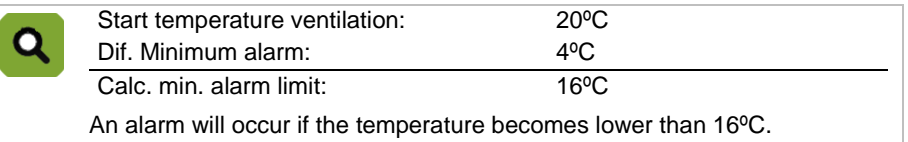

#### **Temperature sensor failure**

Measurements from connected sensors (except the outside sensor) are reliable as long as measurements are between -9.9ºC and +99.9ºC. Outside these limits, the measurements are unreliable. The control computer will give an alarm. This can mean that the temperature sensor has not been correctly connected or is defective. The screen displays # at the temperature readout.

#### **Alarm history** 5.3

<span id="page-19-0"></span>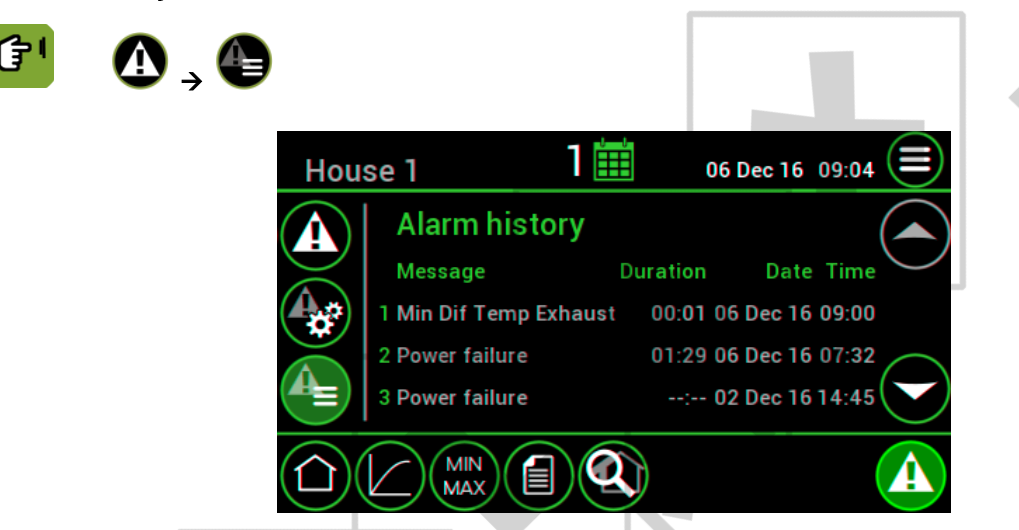

The control computer stores the alarm history..

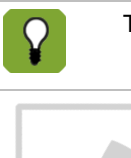

The computer stores the last six alarm messages.

 $\mathbf{K}$ 

#### **Installing the Aura 37** 6.

- <span id="page-20-0"></span>1. Determine location
- 2. Mount the Aura 37
- <span id="page-20-1"></span>3. Connect the Aura 37

#### $6.1$ **Determine location**

Takes into account the following guidelines:

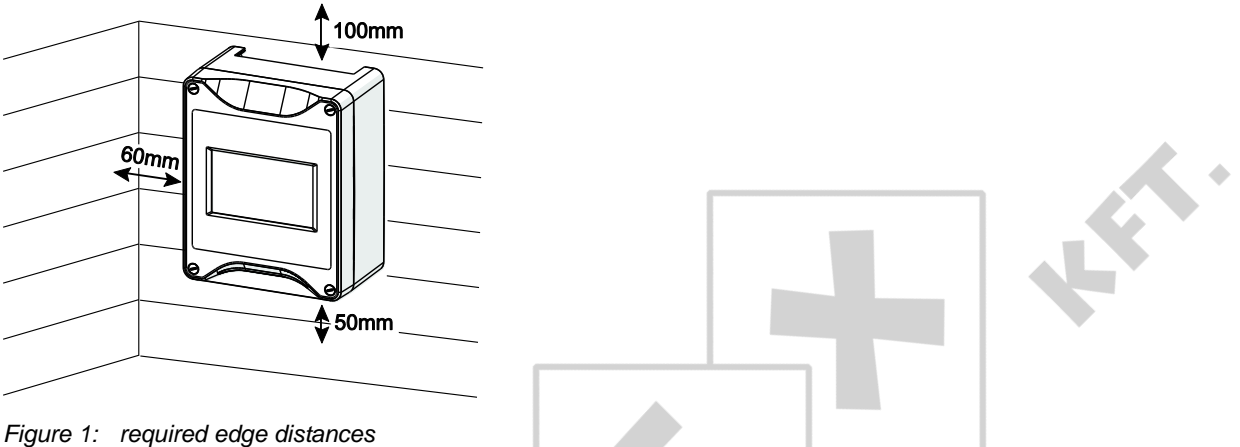

*Figure 1: required edge distances*

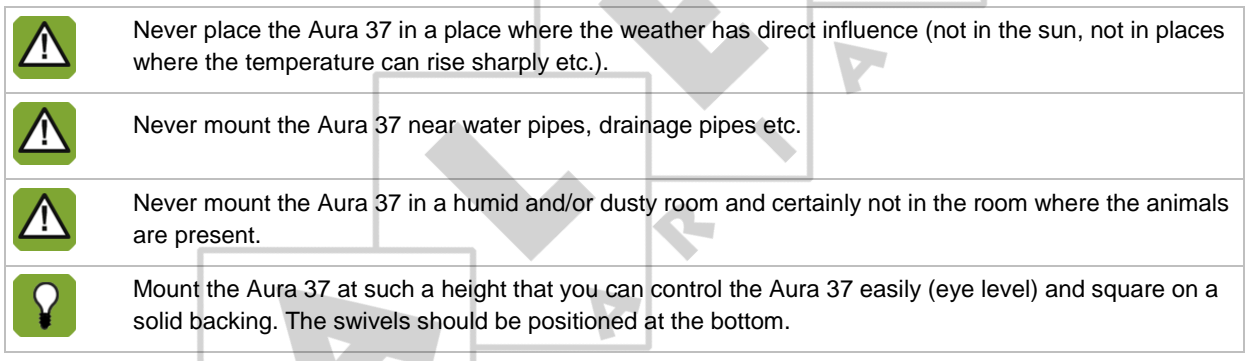

#### $6.2$ Mount the Aura 37

<span id="page-20-2"></span>Mount the Aura 37 as follows:

- 1. Mark the screw holes by using the drilling template (taking into account the required edge distances).
- 2. Open the cover and fasten the control computer in the mounting holes on the corners.

L

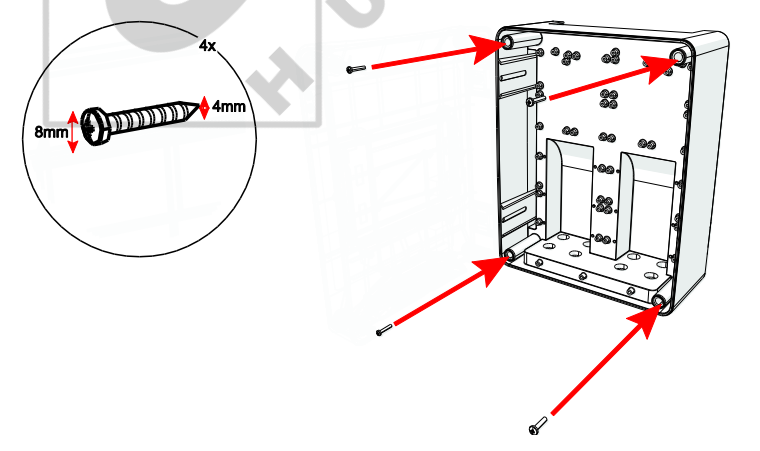

#### 6.3 **Connect the Aura 37**

<span id="page-21-0"></span>Connect the Aura 37 as follows:

- 1. Open the cover.
- 2. Connect the Aura 37 to the manual switch.
- 3. Connect the manual switch to the main supply (be sure power is disconnected).
- 4. Connect other (signal wires) to the Aura 37, see chapter Technical specifications.
- 5. Close the cover.

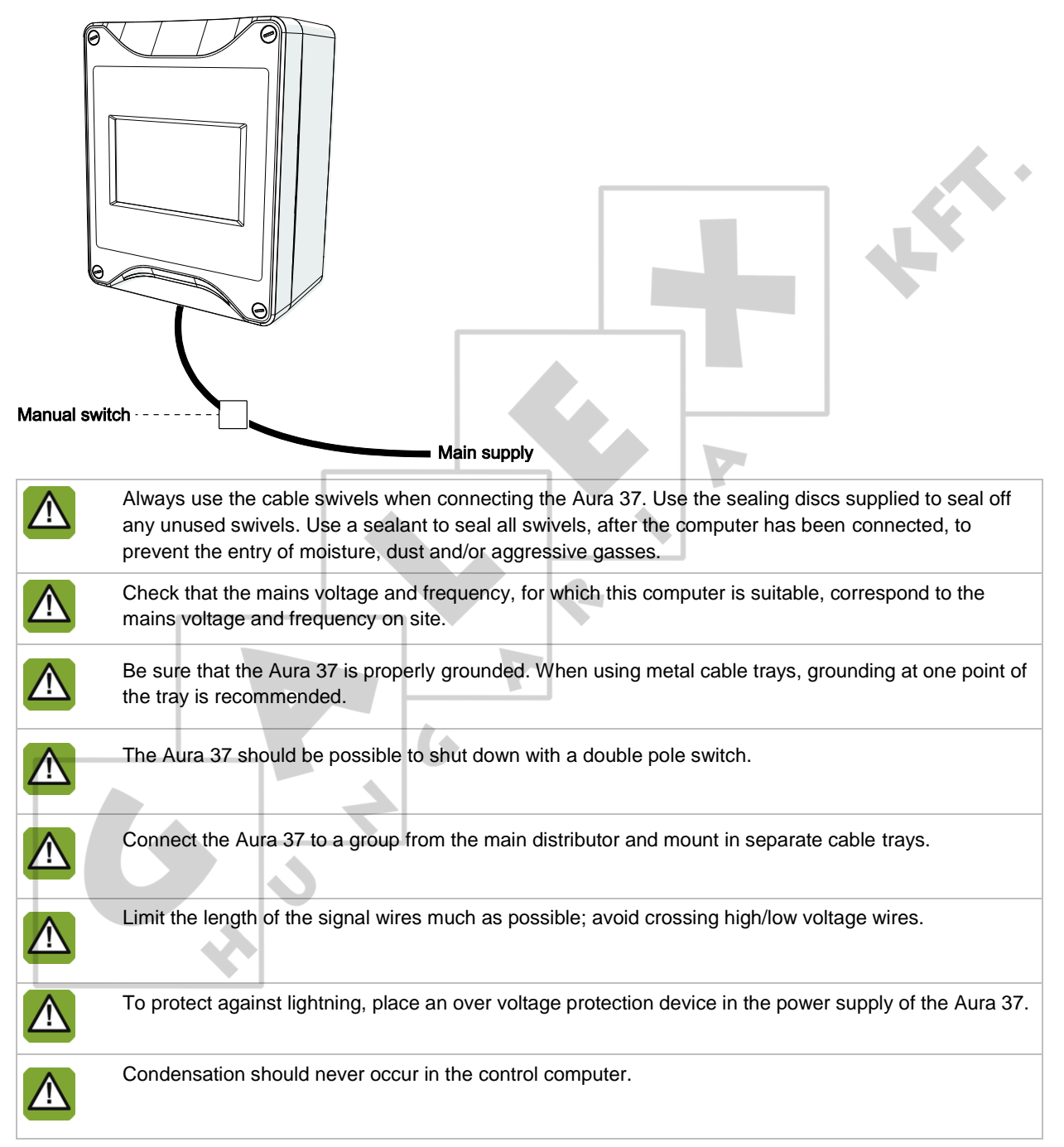

#### $6.4$ **Connect the Aura 37 to FNet**

<span id="page-22-0"></span>Use of the terminal resistor depends on the location of the control computer in FNet. Control computers or end stations at the beginning of the network require a terminal resistor. Depending on the device type a 120 Ohm resistance, a jumper or a dipswitch is used to terminate the control computer.

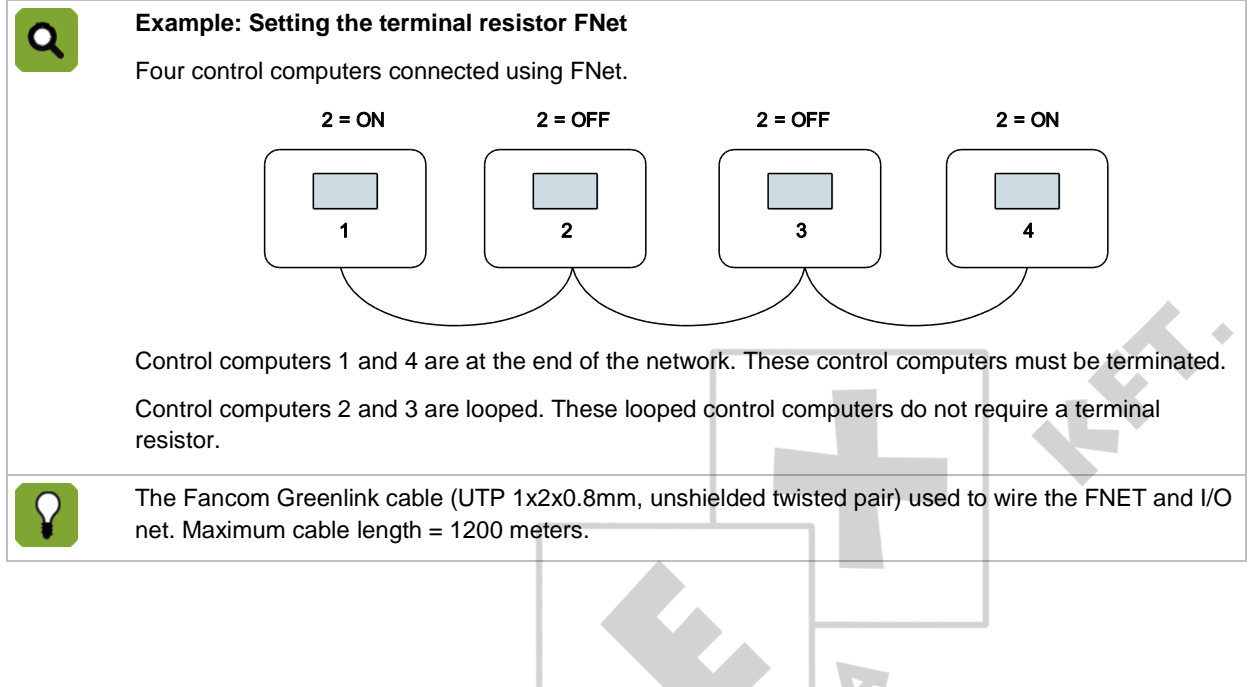

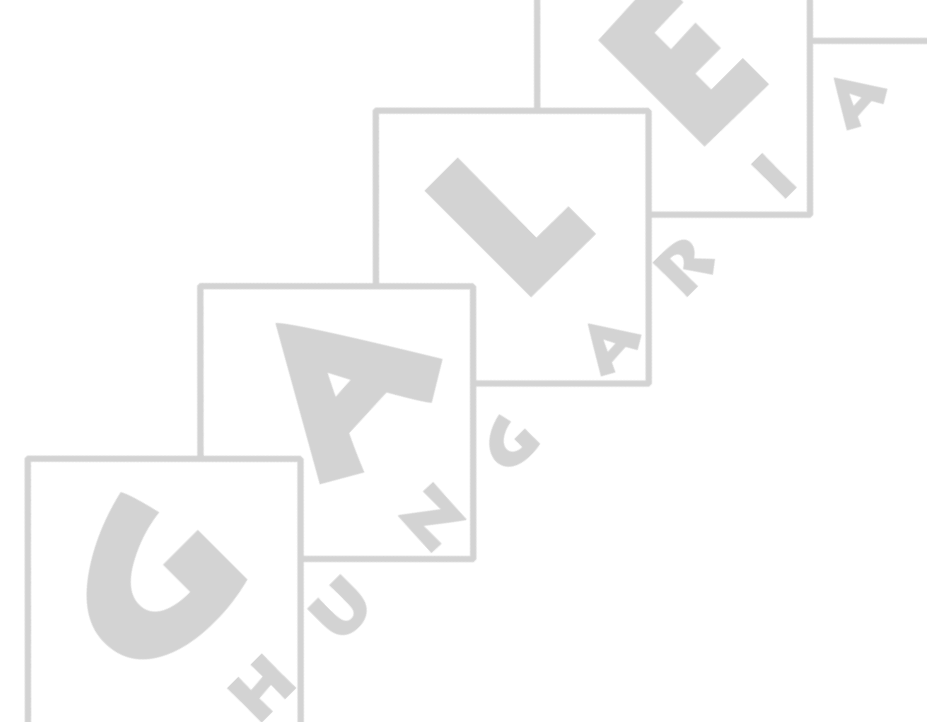

## $\overline{7}$ . Installer settings

<span id="page-23-0"></span>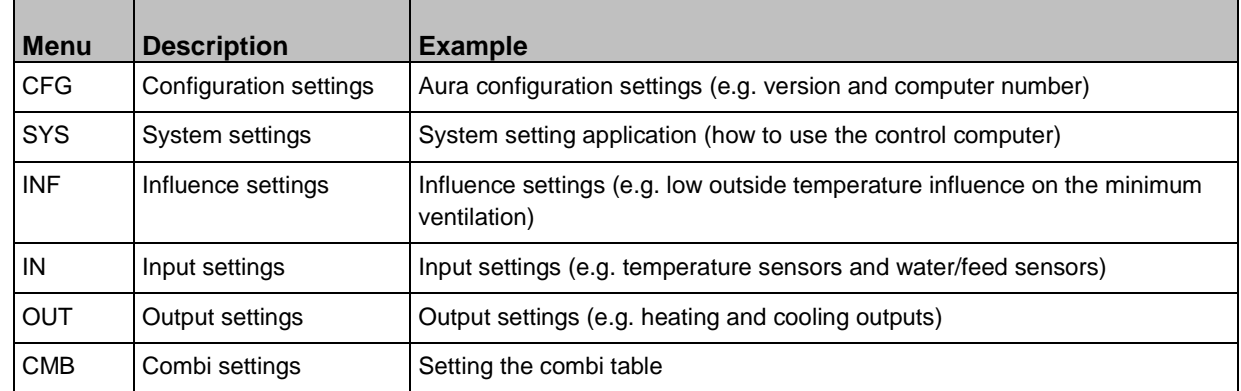

#### $7.1$ **CFG**

<span id="page-23-1"></span>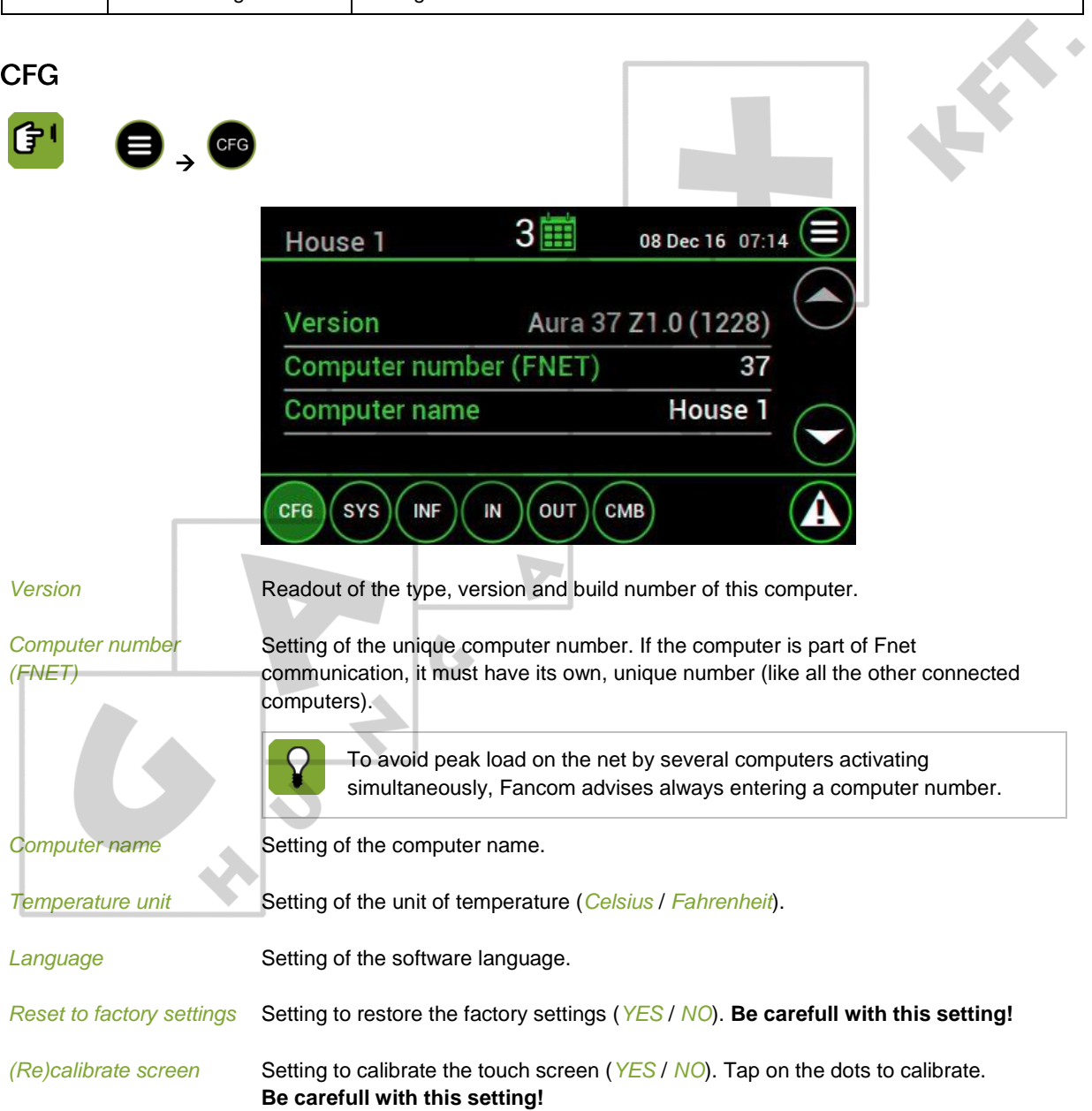

 $\hat{\mathbf{c}}$ 

## *Change password installer*

Setting of a password to protect installer settings from use by non-authorised users.

- The password must contain four numbers.
- **Enter code 0000 to deactivate the password protection.**
- When the correct password has been entered, all installer screens can be accessed.
- The system will request the password again, if the controller is not used for a few minutes.

#### $7.2$ **SYS**

<span id="page-24-0"></span>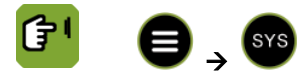

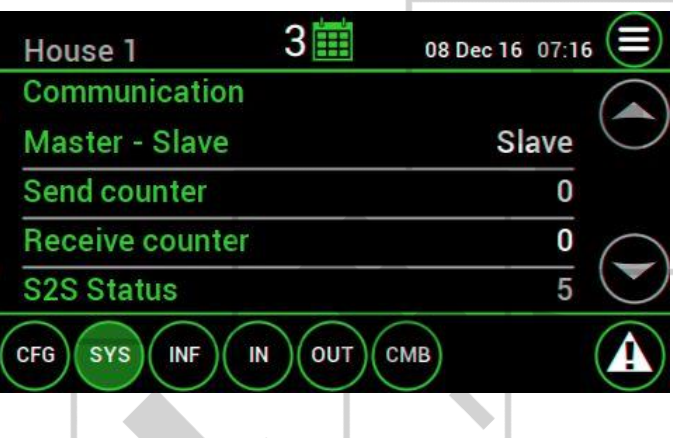

## C**ommunication**

 $\bar{\rm u}$ 

FNet is the Fancom Network. Several control computers can be linked via this network. FNet is also used to operate the connected control computers from a PC.

 $\mathcal{C}^{\mathcal{A}}$ 

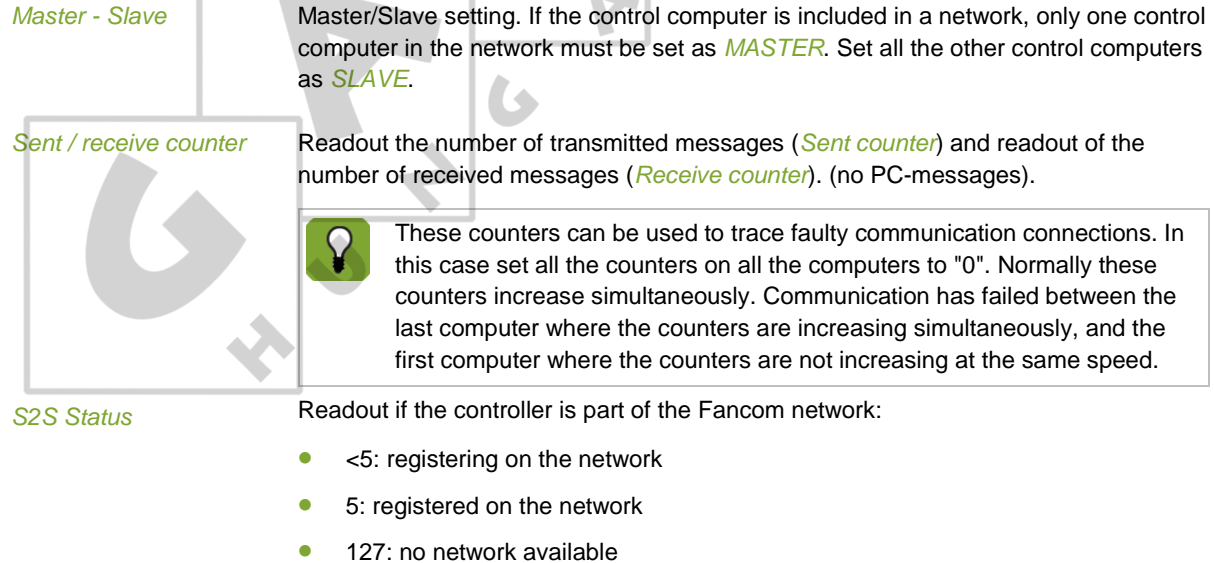

大众。

#### $7.3$ **INF**

<span id="page-25-0"></span>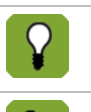

See the book 'Aura Principles of climate management' for more information about the influences.

(子)  $\bigoplus_{\rightarrow} \bigoplus$ 

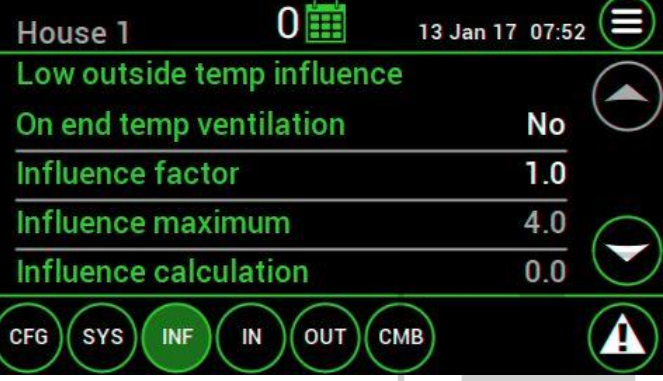

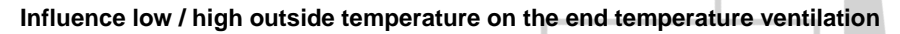

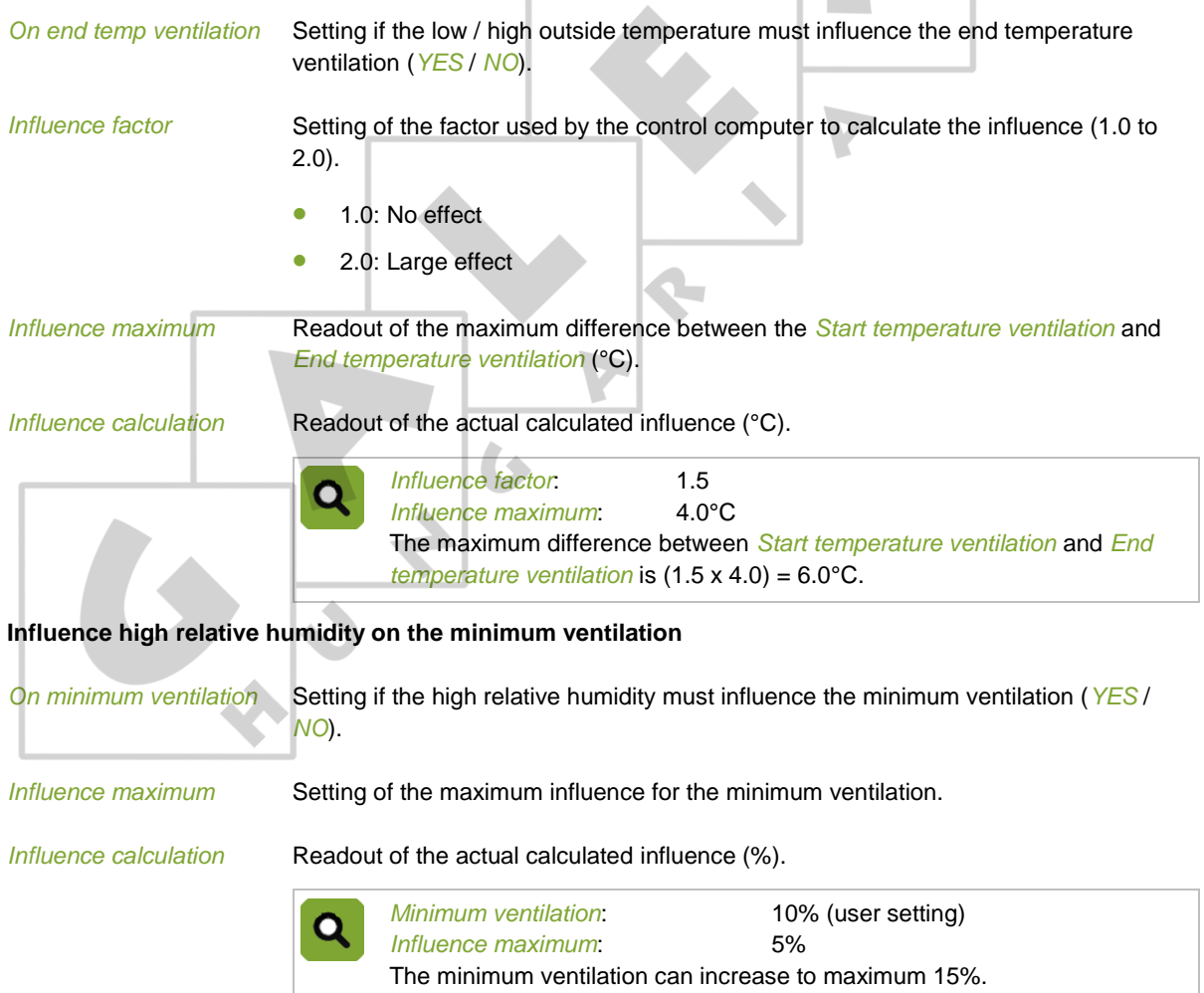

 $\lambda$ 

## **Influence maximum ventilation limitation during cooling**

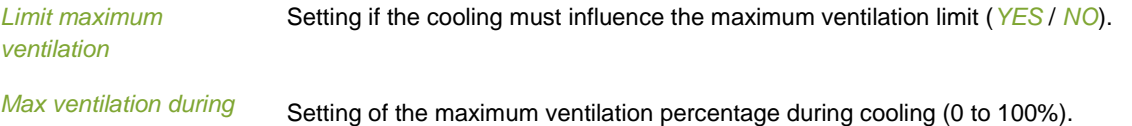

*cooling (%)*

## **Influence stop (evaporative) cooling above relative humidity percentage**

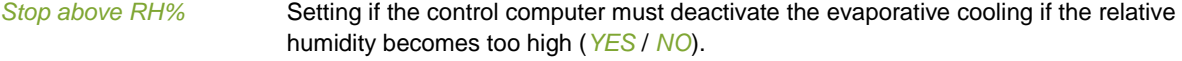

<span id="page-26-0"></span>*RH (%)*

Stop evap cooling above Setting of the relative humidity percentage above which the evaporative cooling stops (0 to 100%).

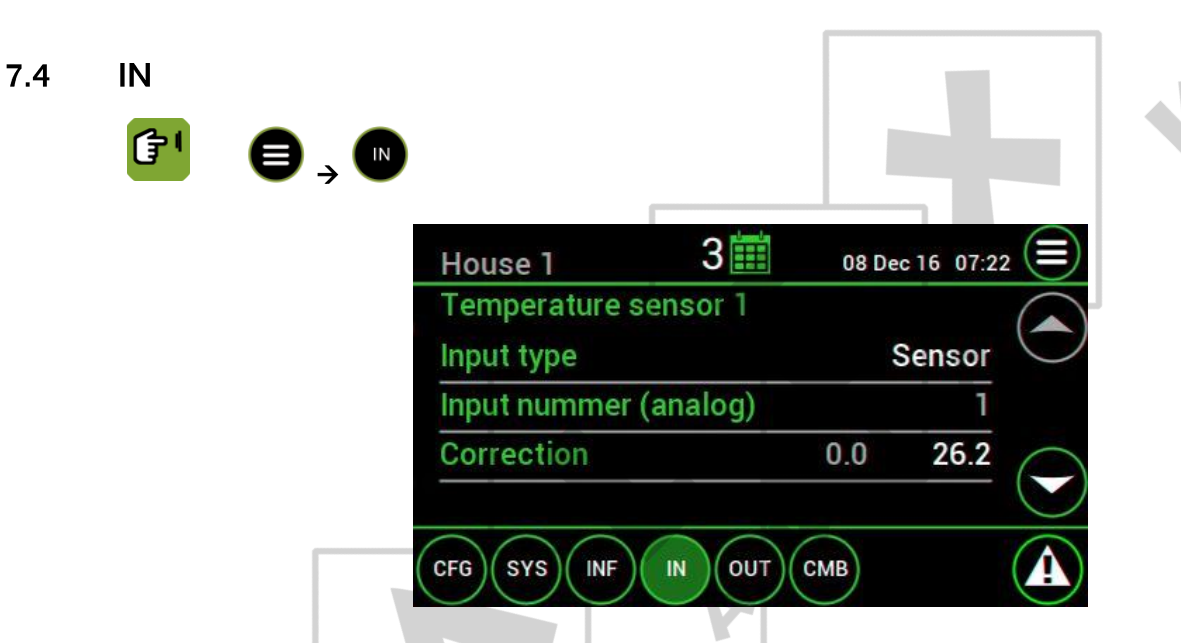

**Temperature sensor 1 / temperature sensor 2 / temperature sensor outside**

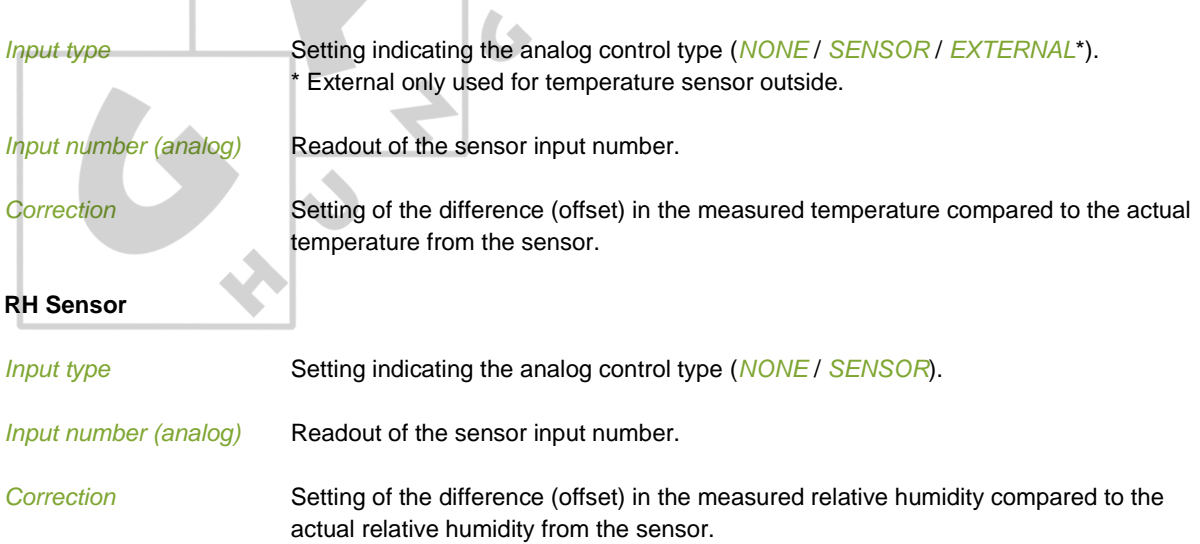

<span id="page-27-0"></span> $7.5$ 

**Water / Feed / Aux**

## *Input type* Setting indicating the analog control type (*NONE* / *INPUT*). *Input number (digital)* Readout of the sensor input number. *Amount per pulse* Setting of the amount that corresponds to one pulse. **OUT** to set more settings of the selected output.  $\left\langle \left\langle \right\rangle \right\rangle$ →  $3 \mathbb{H}$ 08 Dec 16 07:29 House 1 Heating **Output type** ON-OFF **Output number (relay)** 3 SENSOR 1 + 2 **Sensor selection** CFG **SYS INF** IN OUT CMB **General Output type** Setting indicating the analog control type: Heating 1 (*NONE*, *ON-OFF*, *Modulating*, *Mixing valve*) Heating 2 (*NONE*, *10-0V*, *0-10V control*) (only settable if no tunnel-inlet is used) Exhaust fan, Sidewall-inlet, Tunnel-inlet (*NONE*, *10-0V control*, *0-10V control*, *Modulating 10-0V control*, *Modulating 0-10V control*) (Tunnel-inlet is only settable if no heating 2 is used) Cooling, Humidification (*NONE*, *ON-OFF*, *Modulating*) *Output number (analog /*  Readout of the output number. *relay) Sensor selection* Setting on which temperature sensor the control output will operate (*NONE* / *SENSOR 1* / *SENSOR 2* / *SENSOR 1+2*). *Repeat time (mm:ss)* Setting of the time (minutes and seconds) after which the controller should repeat the calculating and registration between the set and measured values each time.

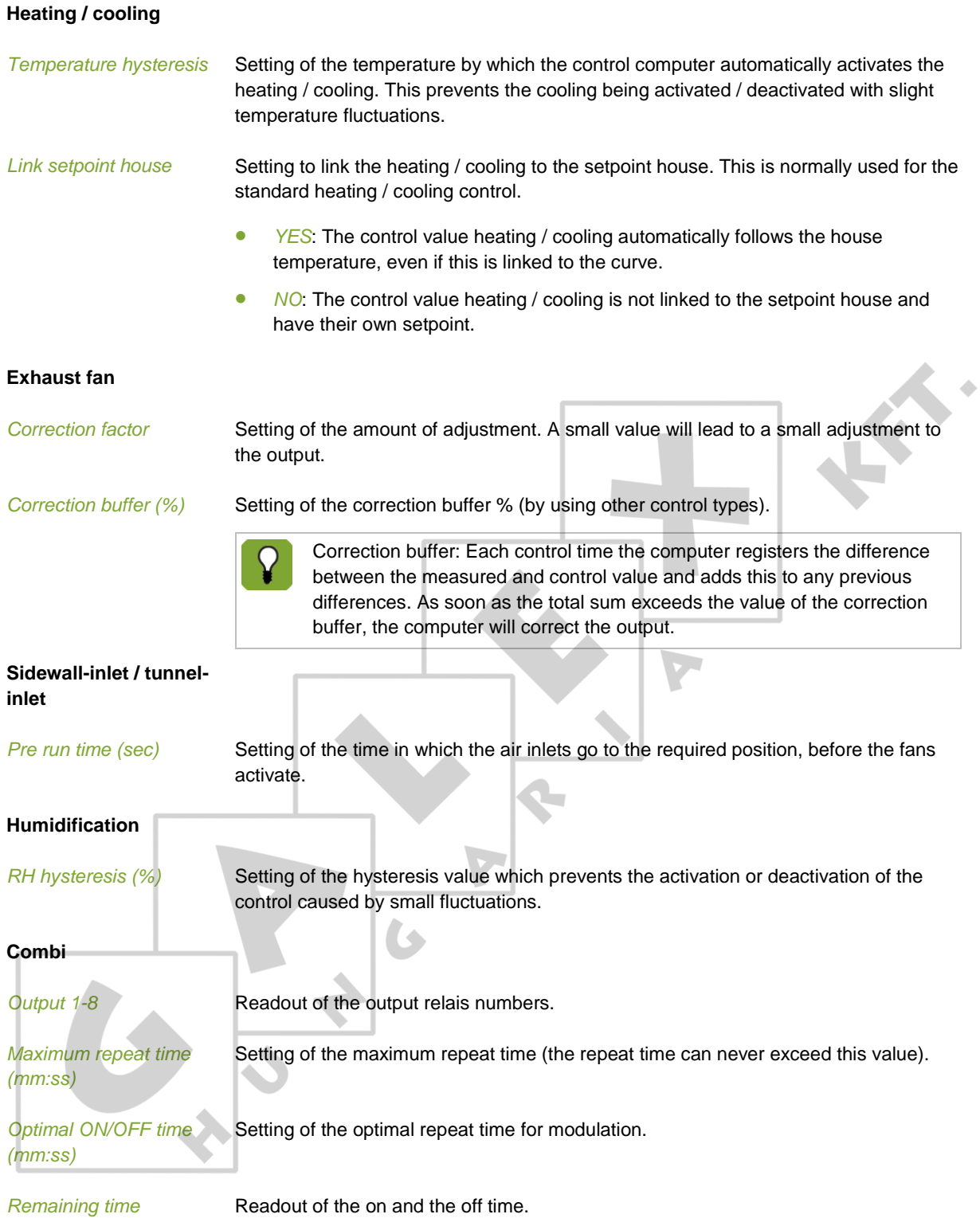

#### $7.6$ **CMB**

<span id="page-29-0"></span>In the combi-table the relationship between ventilation and air inlets for the entire ventilation course is entered.

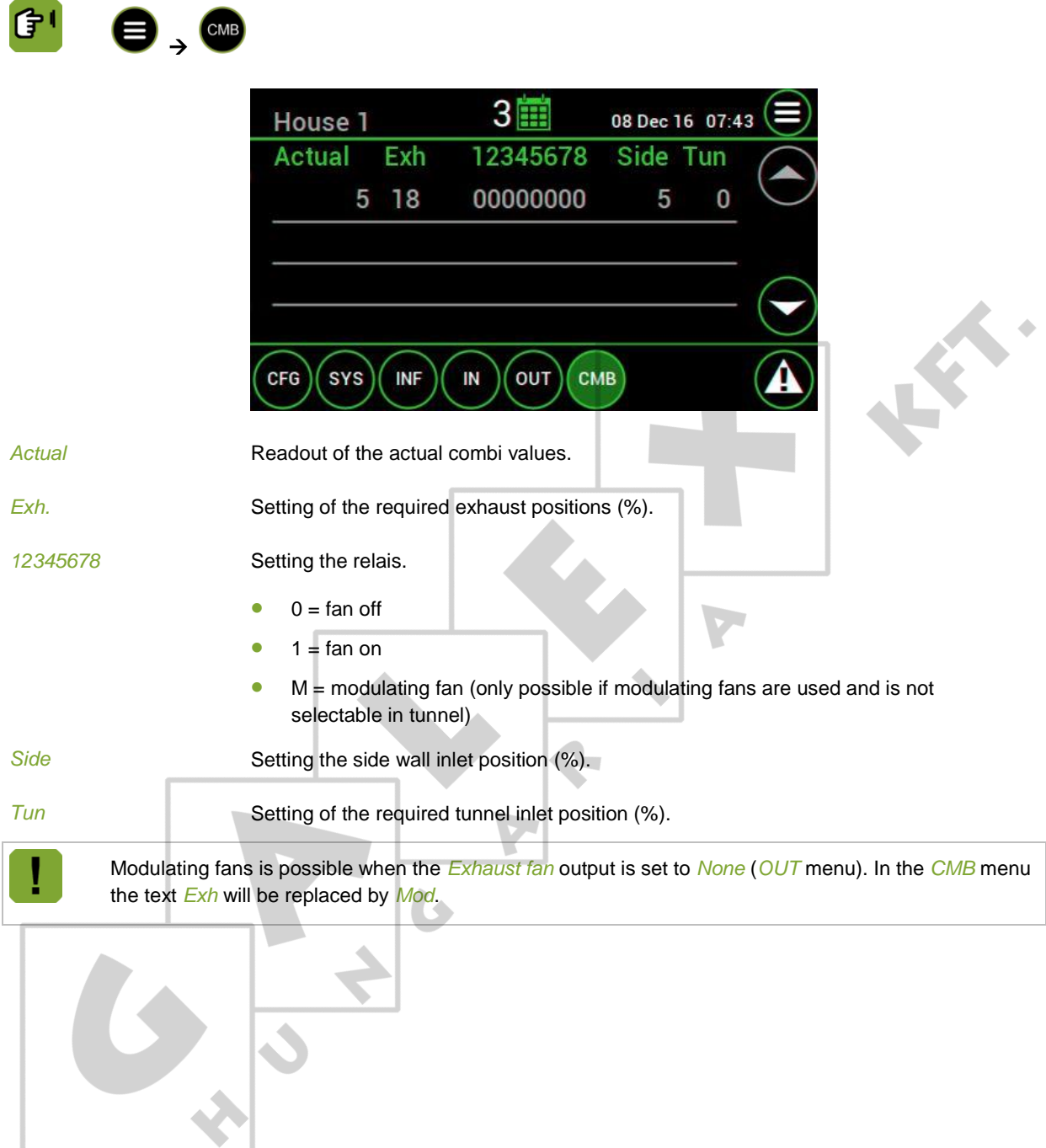

#### **Appendix: Connection diagram Aura 37** 8.

<span id="page-30-0"></span>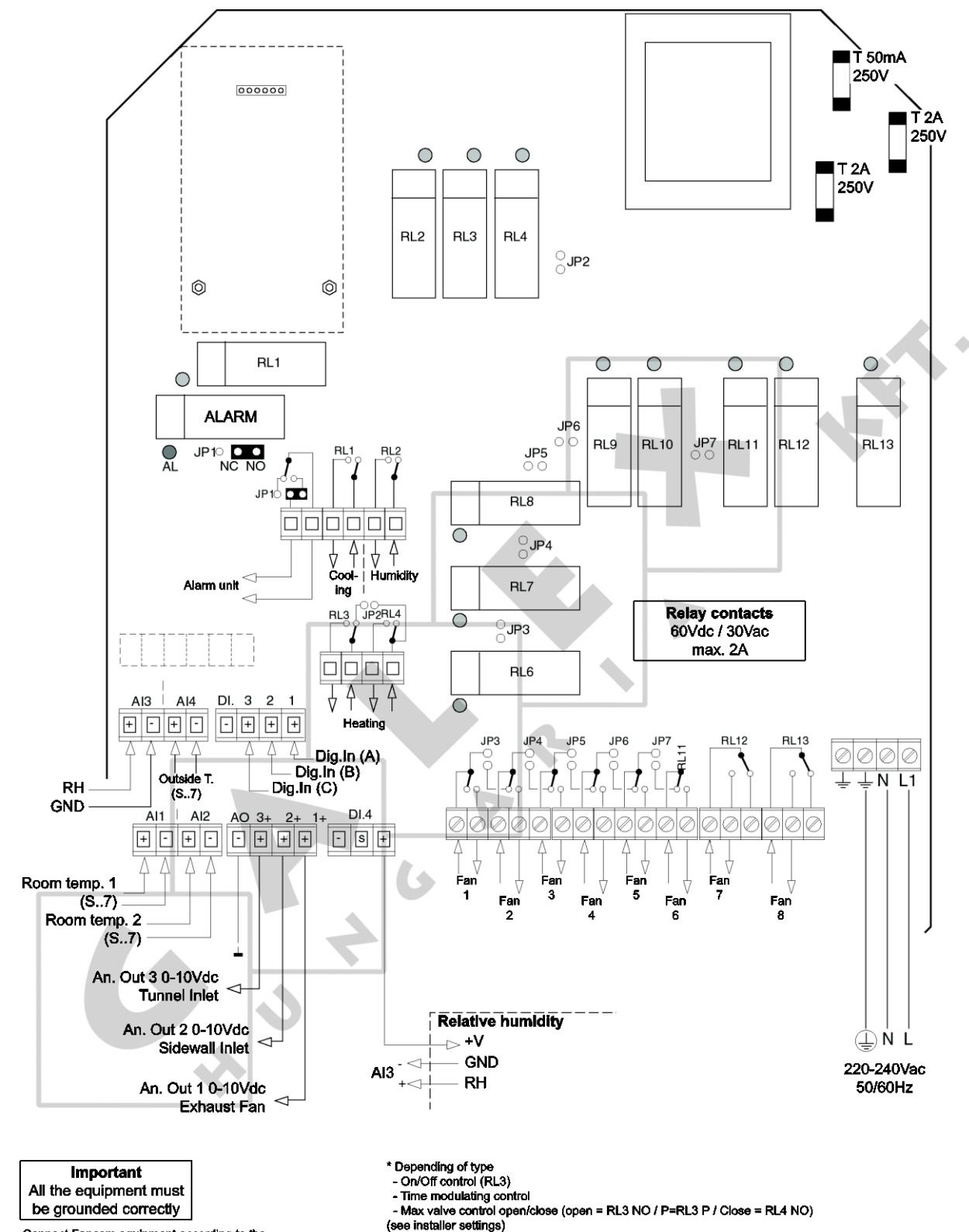

Connect Fancom equipment according to the<br>prevailing standards of the local electricity company

#### <span id="page-31-0"></span>Appendix: Connection diagram for alarm 9.

#### $9.1$ Single alarm-unit

<span id="page-31-2"></span>9.2

<span id="page-31-1"></span>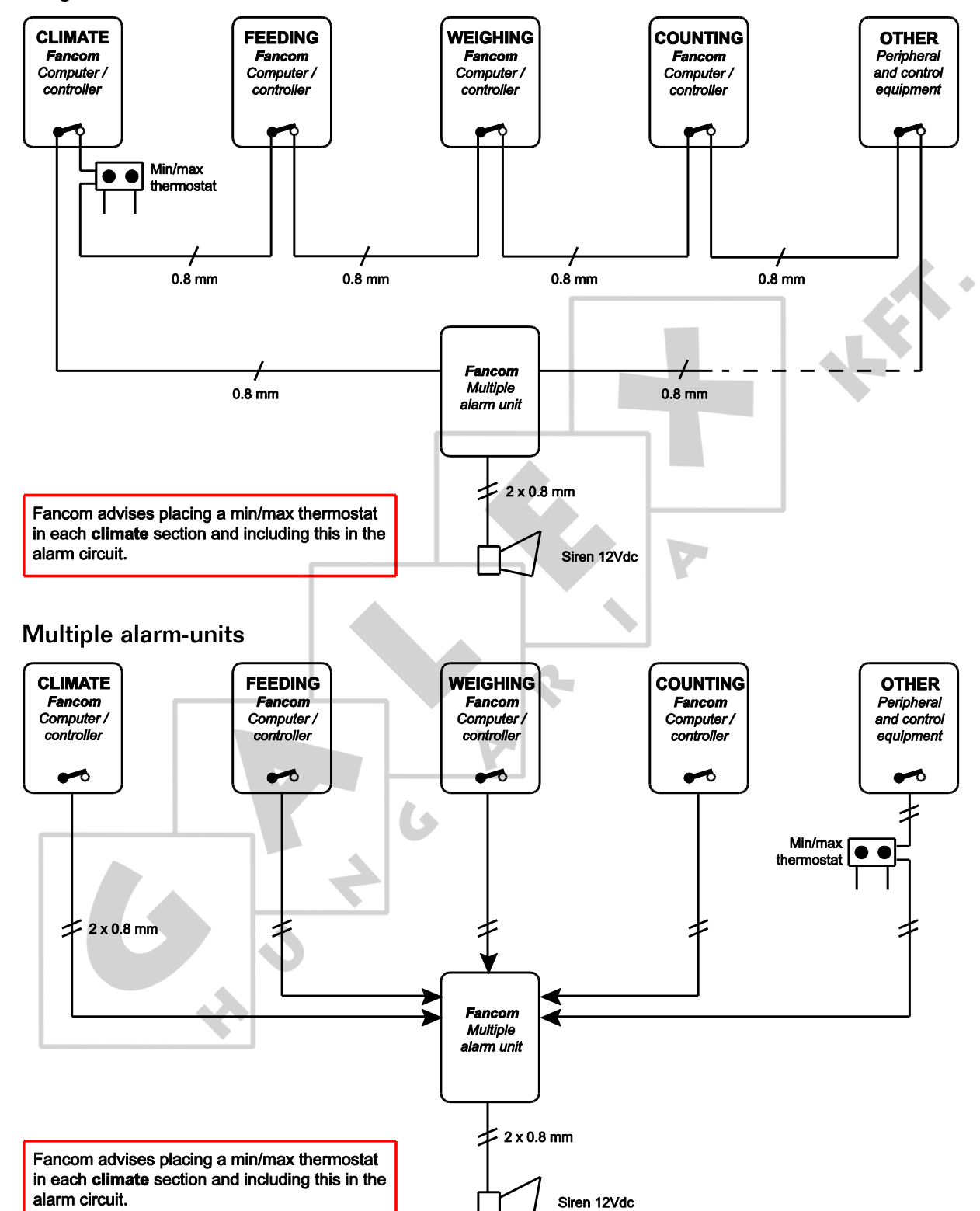

<span id="page-32-0"></span>Е

## $10.$ **Technical specifications**

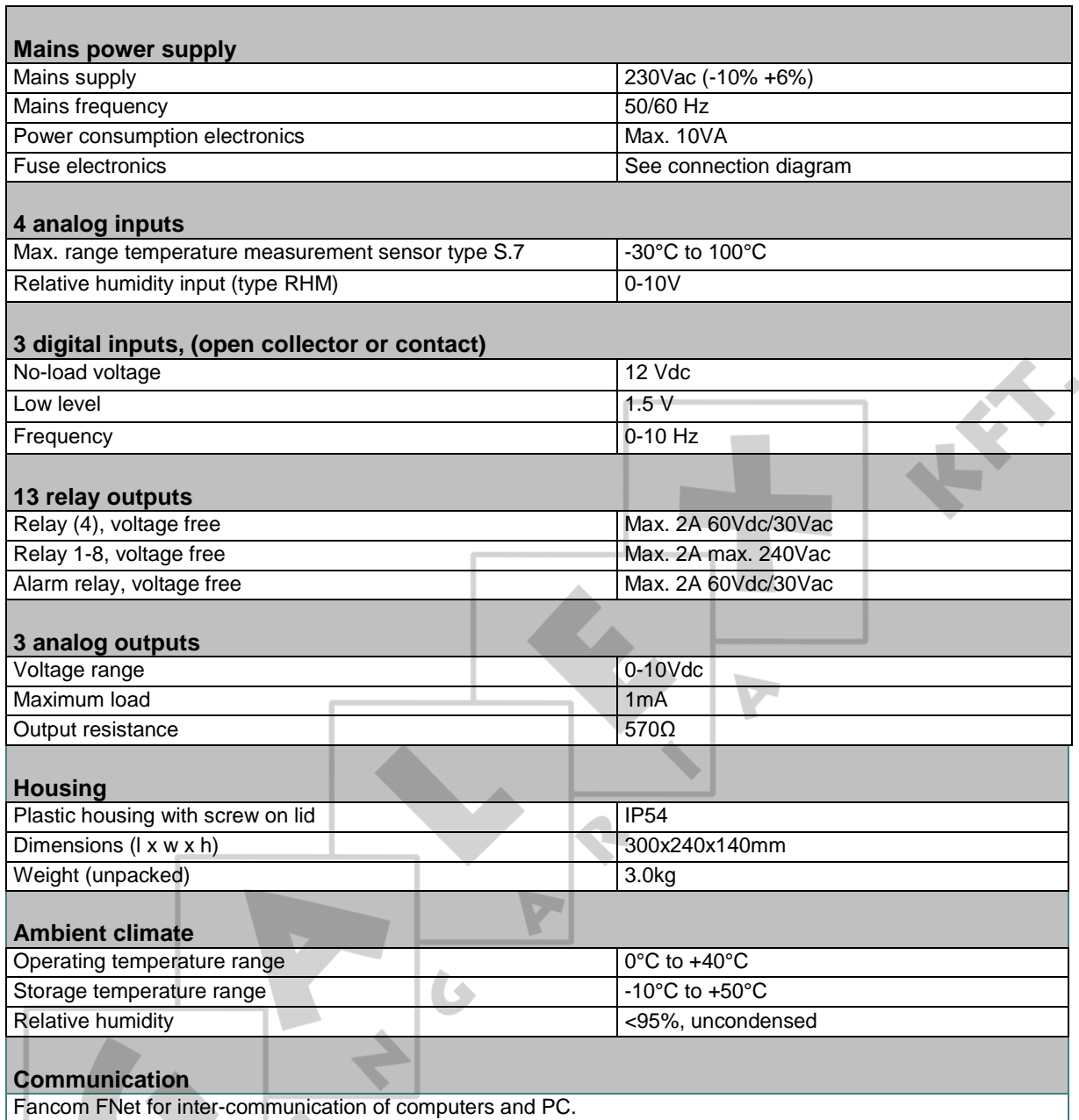

 $\mathbf{E}$ 

#### <span id="page-33-0"></span> $10.1$ Interior control computer

<span id="page-33-1"></span>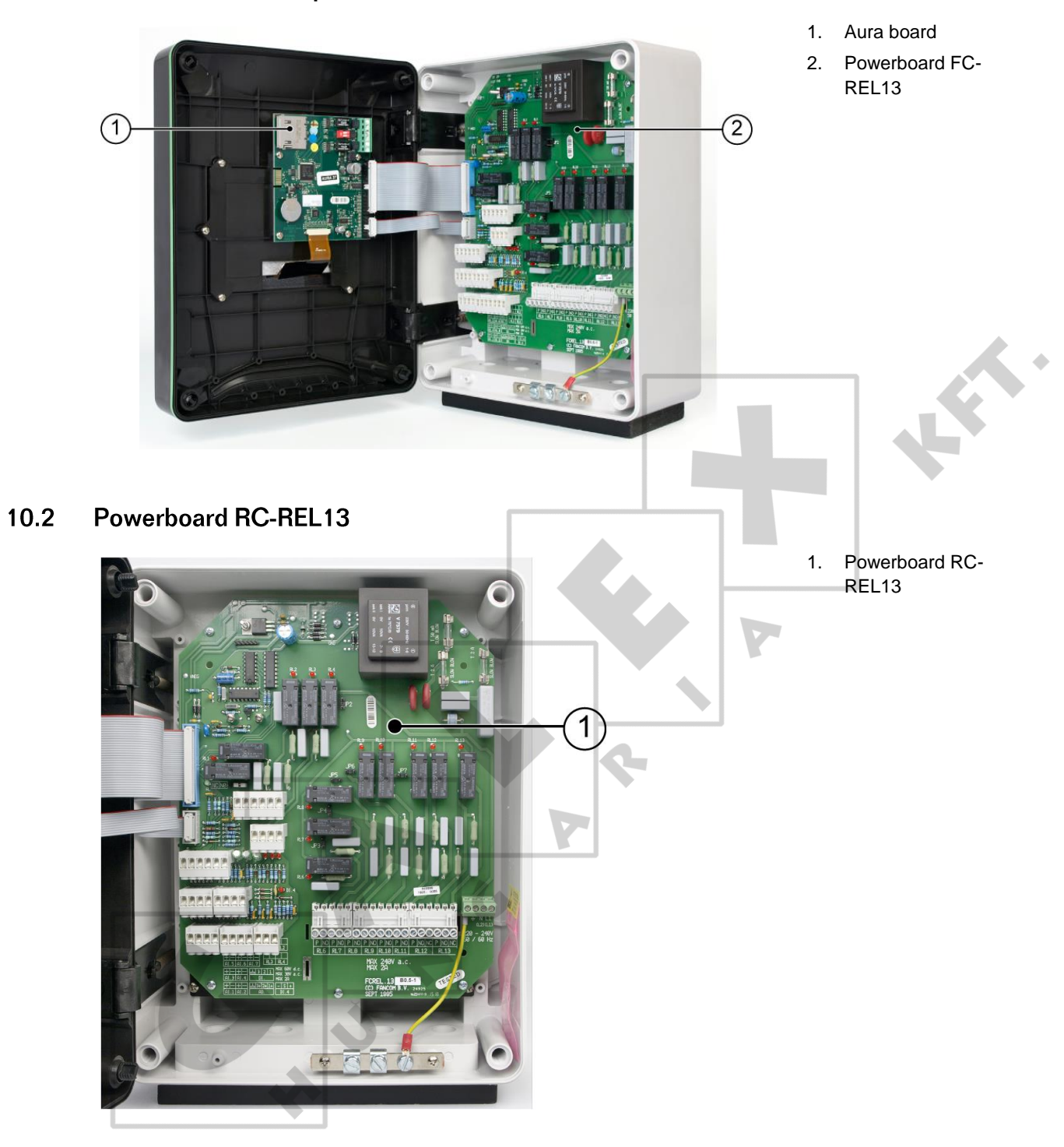

#### $10.3$ Aura board

<span id="page-34-0"></span>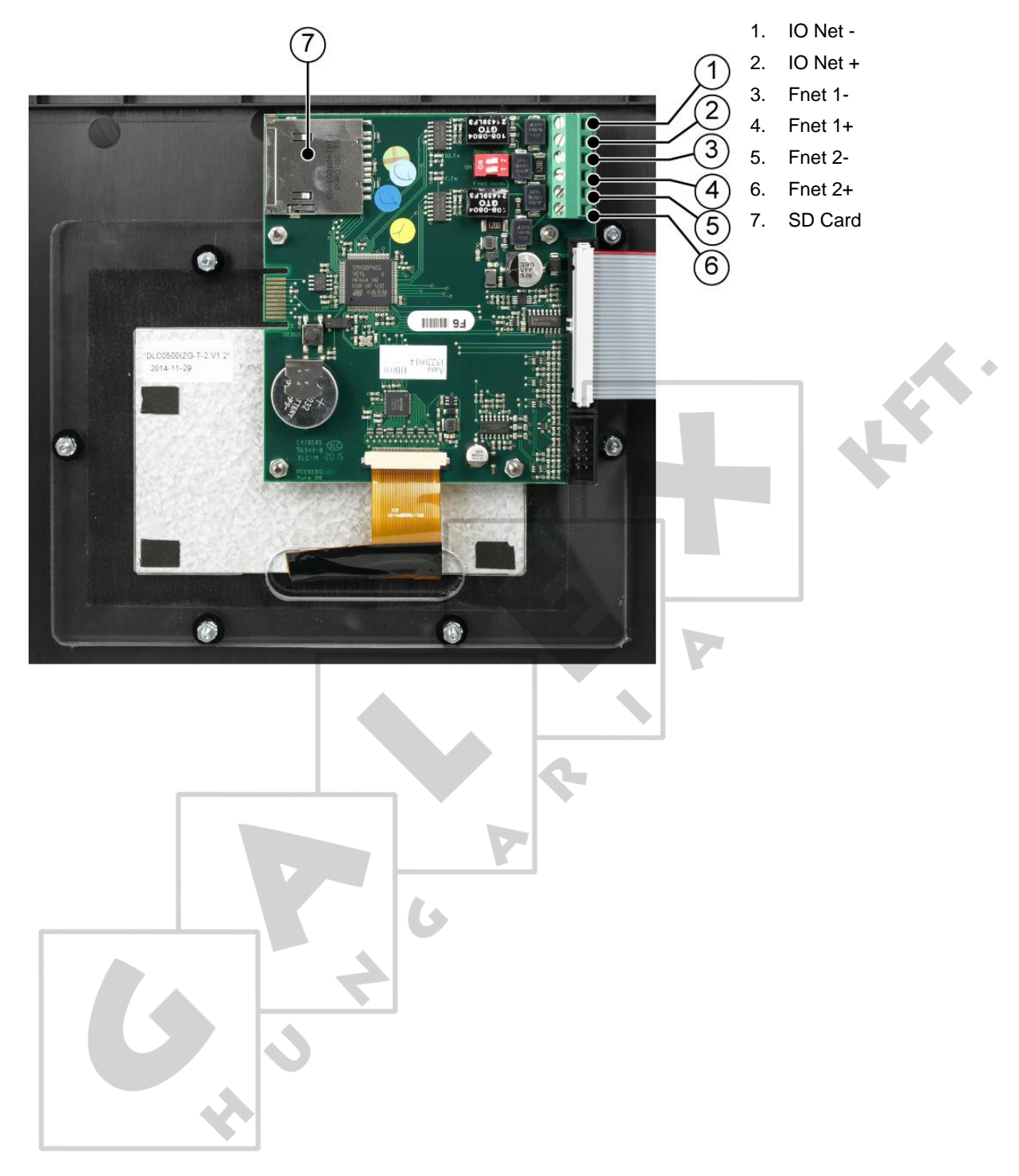

#### Appendix: EG-declaration of compliance  $11.$

<span id="page-35-0"></span>Manufacturer Fancom B.V.

Address: Industrieterrein 34

Place: Panningen (the Netherlands)

Hereby declares that: **Aura 37**

Satisfies the conditions of:

- 1. The Low Voltage Directive 2014/35/EU according to EN-61010
- 2. the EMC Guideline, directive 2014/30/EU Emission and immunity according to NEN-EN-IEC 61326

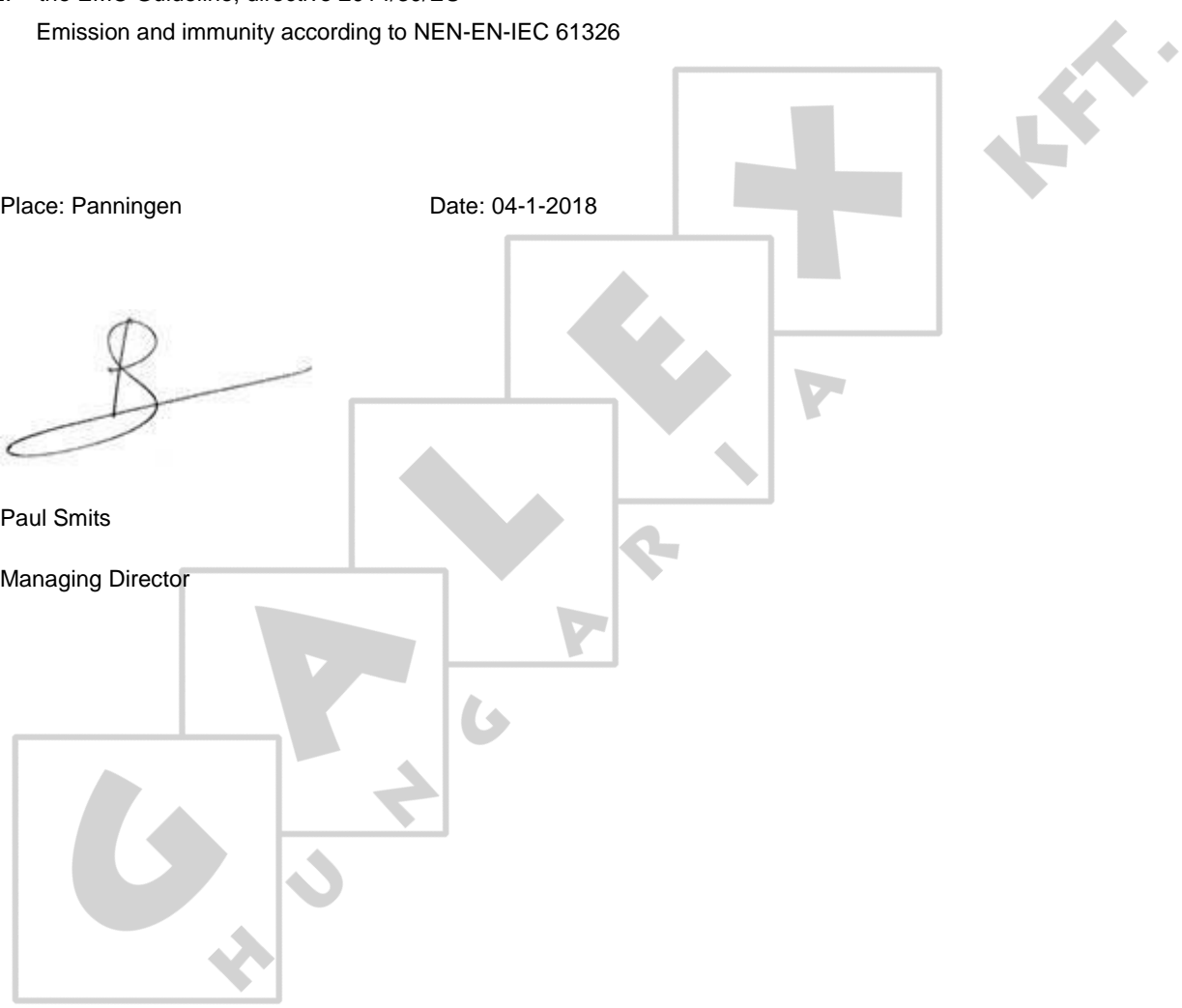